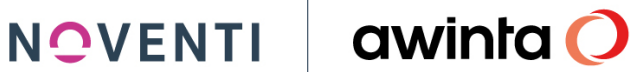

**11.10.2021**

**PROKAS**

# **gesund.de Connect Anbindung an die Warenwirtschaft**

**awinta**

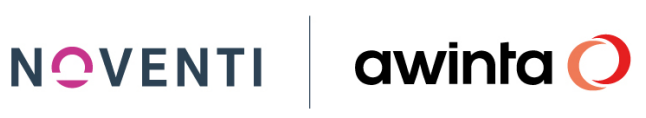

# **Inhalt**

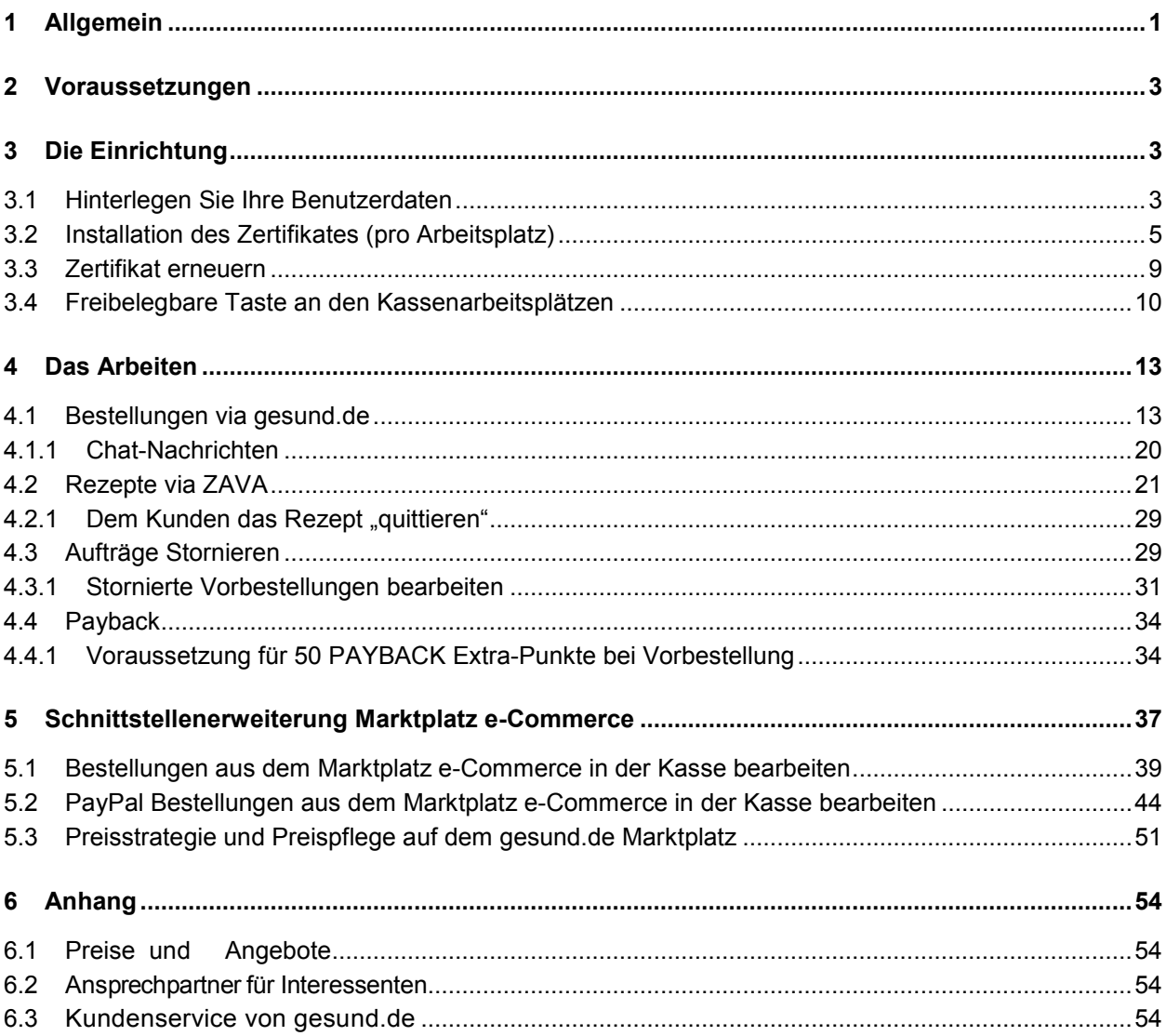

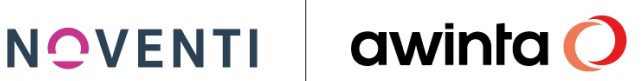

### <span id="page-2-0"></span>**1 Allgemein**

Ab sofort können Sie das Apothekencockpit von gesund.de an Ihre PROKAS Warenwirtschaft anbinden und haben die Möglichkeit die eingehenden Vorbestellungen sowie Kundennachrichten zu bearbeiten.

### **Nutzen und Vorteile aus Sicht der Verbraucher**

- Auf gesund.de finden die Menschen ihre geschätzten und vertrauten Ansprechpartner wieder: die Apotheke um die Ecke, ihre Ärzte, ihr Sanitätshaus. Z.B. via Chat-Funktion wird ein direkter Draht zur Apotheke digital und unkompliziert möglich
- Nirgends bekommen Verbraucher ihre Medikamente so schnell wie hier dank der hohen Verfügbarkeit in der Apotheke und der Verbindung zum Pharmagroßhandel
- Einfache und bequeme Online-Vorbestellung von rezeptpflichtigen Medikamenten, OTC-Präparaten und Freiwahlprodukten nach Wahl
- Sammeln von PAYBACK-Punkten für die Nutzung der Vorbestellfunktion
- Gesundheitsbelange an einem Ort digital verwalten mit der integrierten digitalen Gesundheitsakte § Termine mit Ärzten bequem vereinbaren und verwalten

### **Ausblick E-Commerce-Marktplatz / Web-Portal**

- Übergreifende Volltextsuche mit KI-unterstützter Suche nach dem richtigen Produkt, Anbietern (Apotheken, Ärzten etc.) einem Serviceangebot, oder einfach nur Informationen zu Gesundheitsthemen
- Einfache und bequeme Online-Bestellung von rezeptpflichtigen Medikamenten, OTC-Präparaten und Freiwahlprodukten nach Wahl
- Das Portal zeigt: WELCHE Apotheke es WANN verfügbar hat
- Der Verbraucher entscheidet: WANN, WO und WIE er es erhalten möchte Abholung oder via Botendienst - und ob er bereits Online per Paypal oder Kreditkarte bezahlen möchte
- Bestellung im Wallet ablegen Über die Karte den schnellsten Weg zur Apotheke finden – Rezensionen schreiben u.v.m.
- PAYBACK Punkte auf die Bestellung auch im Webshop
- Mit der Bestellung zufrieden? Die Stammapotheke wird gespeichert und kann beim nächsten Mal noch einfacher gefunden werden

### **NOVENTI**

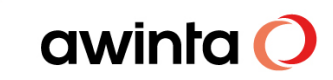

### <span id="page-3-0"></span>**2 Voraussetzungen**

- 1. Registrierung im gesund.de Cockpit muss bereits erfolgt sein > Halten Sie für die weitere Einrichtung *Benutzername* und *Passwort* (für den Login im Browser) bereit
- <span id="page-3-1"></span>2. *DIN A4 Drucker für die Rezepte von ZAVA*

### **3 Die Einrichtung**

Die Einrichtungsanleitung ist auch als Videotutorial im aHelp abrufbar.

### **ACHTUNG!**

Die Einrichtung muss erstmalig an dem Arbeitsplatz durchgeführt werden, an dem Sie bereits mit dem Apotheken-Cockpit arbeiten. (Hier ist bereits das für die Installation benötigt Browser-Zertifikat hinterlegt)

Sollten Sie Ihre Aktivierungsdaten noch nicht erhalten haben, wenden Sie sich bitte an [service@vsa.de](mailto:service@vsa.de)

### <span id="page-3-2"></span>3.1 Hinterlegen Sie Ihre Benutzerdaten

Um die Verbindung zwischen dem gesund.de Apotheken-Cockpit und PROKAS herzustellen müssen Sie einmalig in der Warenwirtschaft Ihre individuellen Benutzerdaten hinterlegen.

1. Öffnen Sie hierzu den *gesund.de Connect Konfigurationsdialog* unter *PROKAS 7* 

go gesund.de Connect Konfiguration

*Systempflege* bzw. via Programmstarter

### **INFO:**

Alle Mitarbeiter die Zugriffsberechtigungen auf das Programm Backoffice-Tagesabschluss besitzen, haben auch die Berechtigung die Konfiguration anzupassen.

2. Beim ersten Start erscheint eine Abfrage ob Sie gesund.de Connect aktivieren möchten. Beantworten Sie die Frage mit *JA*

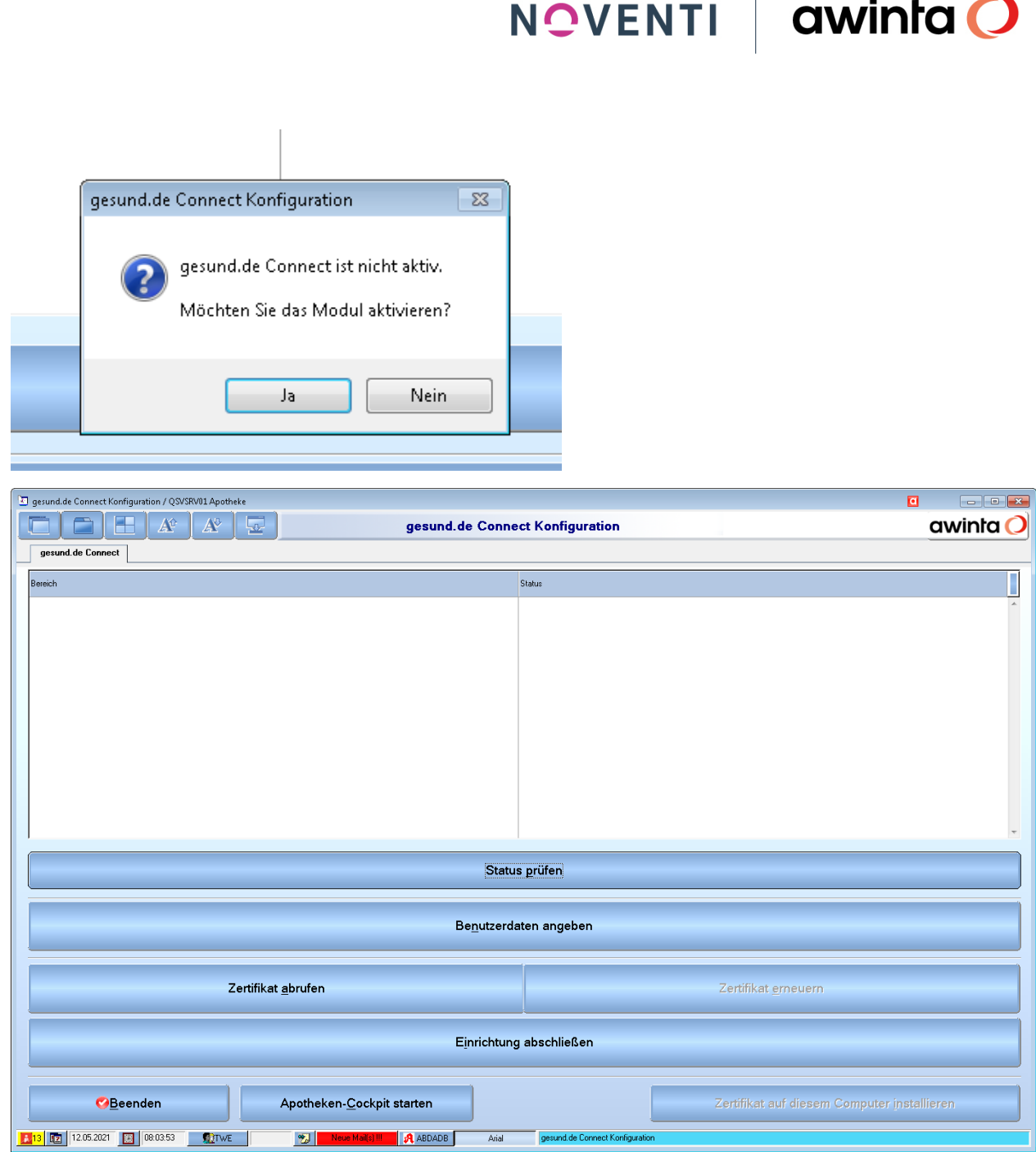

 $\overline{1}$ 

3. Klicken Sie auf *Benutzerdaten angeben*

NOVENTI

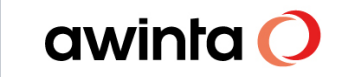

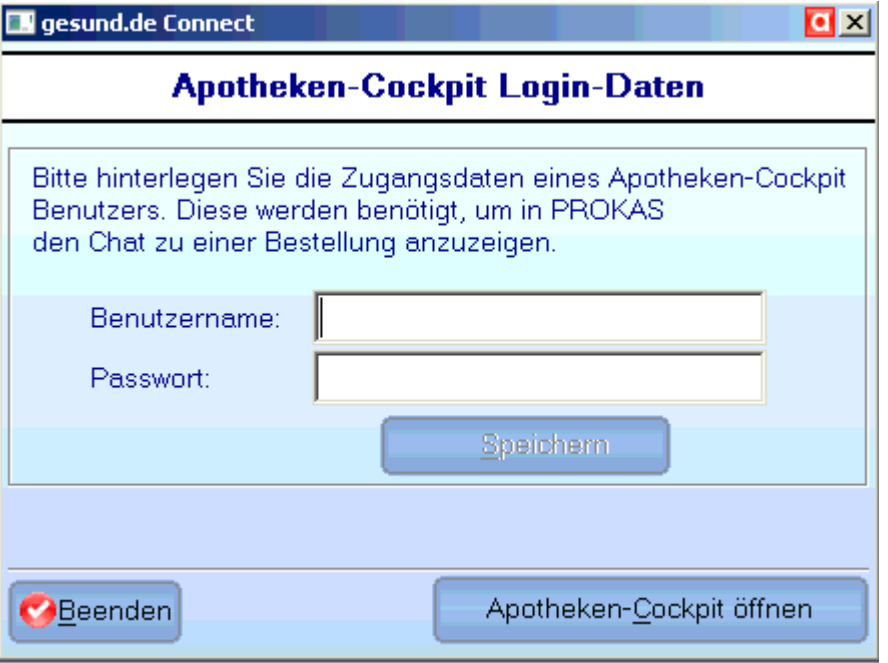

- 4. Tragen Sie in dem Dialog Ihren *Benutzernamen* sowie Ihr *Passwort* von gesund.de ein
- 5. Klicken Sie auf *Speichern* und *Beenden* den Dialog

### <span id="page-5-0"></span>3.2 Installation des Zertifikates (pro Arbeitsplatz)

Installieren Sie das Client Zertifikat am Arbeitsplatz des Apotheken-Cockpit, wie folgt:

1. Öffnen Sie den *gesund.de Connect Konfigurationsdialog* unter *PROKAS 7 Systempflege*

g: gesund.de Connect Konfiguration bzw. via Programmstarter  $\mathbf{A}$  $\mathcal{L}$  $\mathbf{r}$ 

2. Öffnen Sie Parallel das Apotheken-Cockpit [https://cockpit.gesund.de](https://cockpit.gesund.de/) und melden sich dort an (Nutzen Sie bitte Chrome als Browser)

3. Klicken Sie auf *Zertifikat abrufen*

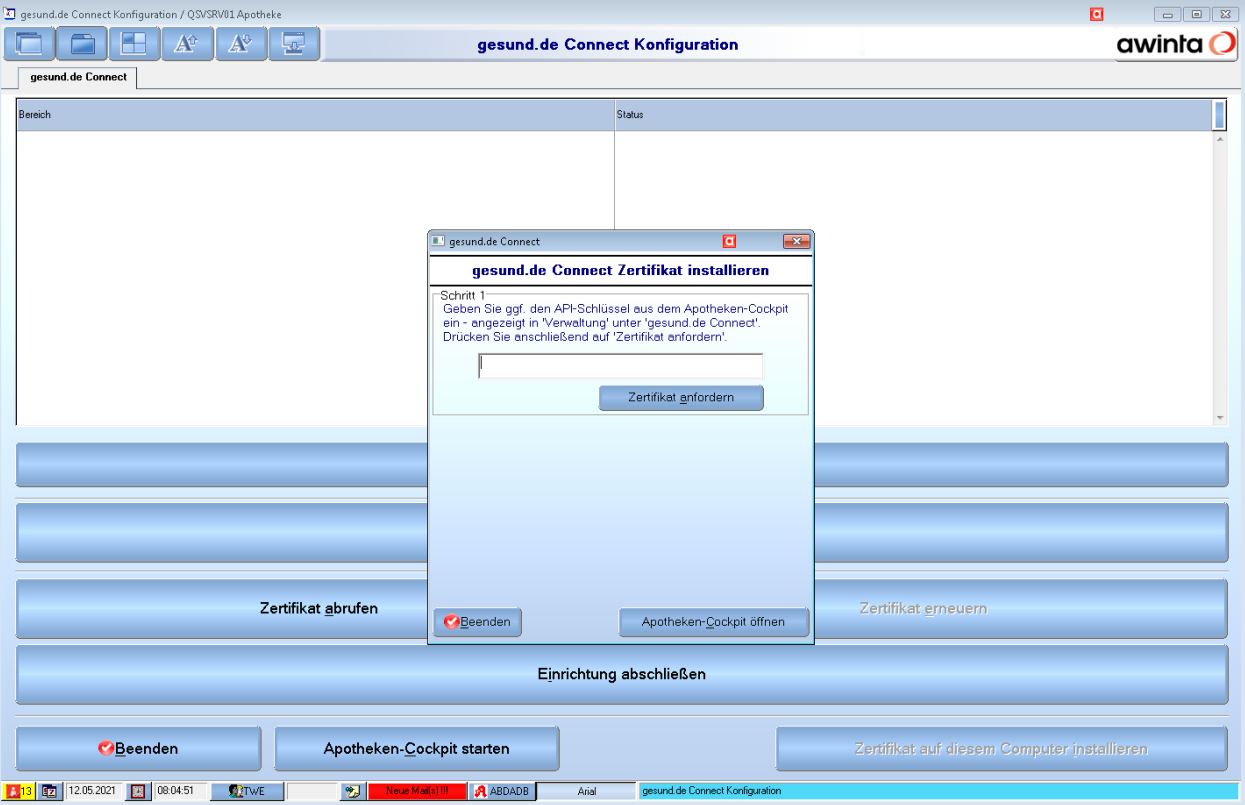

- 4. Gehen Sie im Apotheken-Cockpit auf die Registerkarte *Verwaltung*
- 5. Wechseln dort auf die Seite *gesund.de Connect*
- 6. Wählen Sie hier, falls noch nicht ausgewählt, *Warenwirtschaft PROKAS* aus und kopieren Sie den API Schlüssel

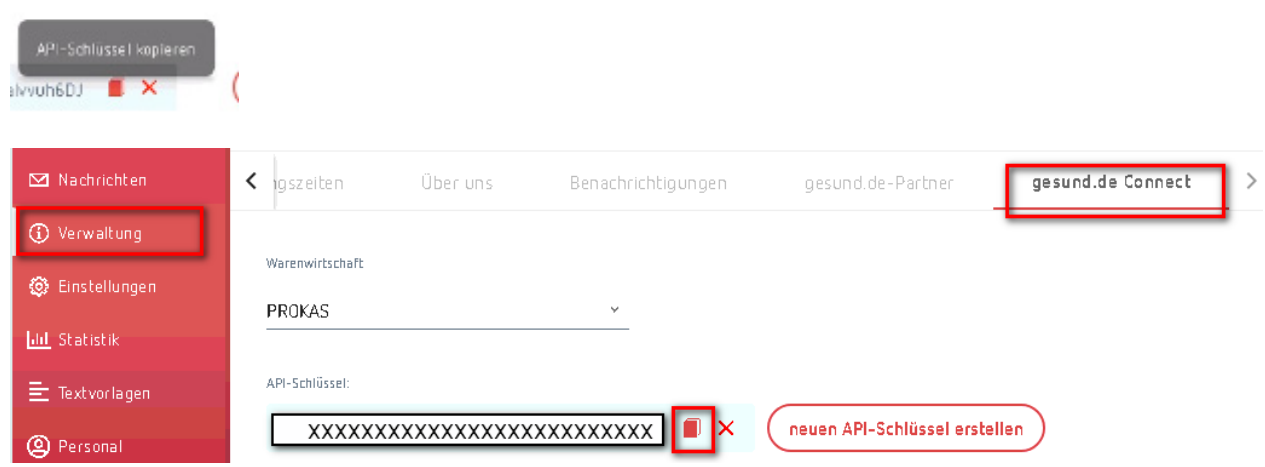

- 7. Klicken Sie im Apotheken-Cockpit auf *Speichern*
- 8. Fügen Sie den kopierten API-Schlüssel (dieser befindet sich in der Zwischenablage) ein

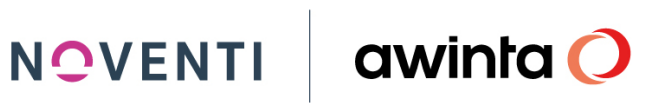

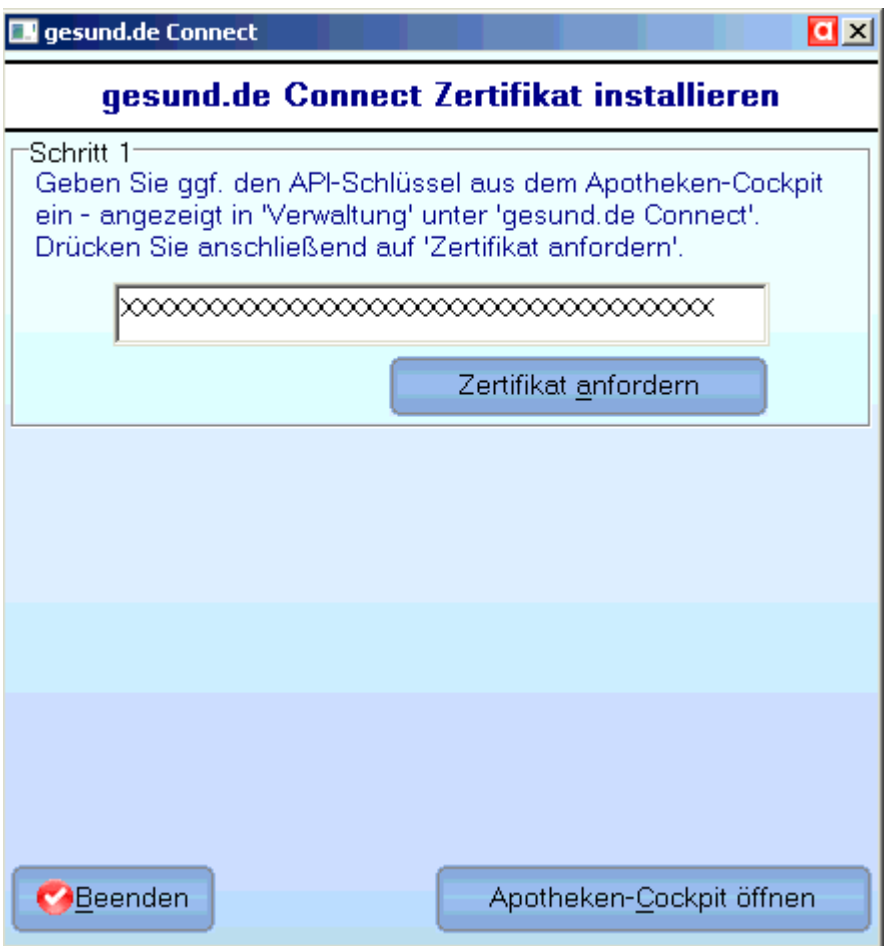

9. Klicken Sie auf *Zertifikat anfordern*

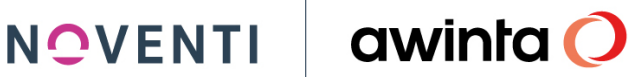

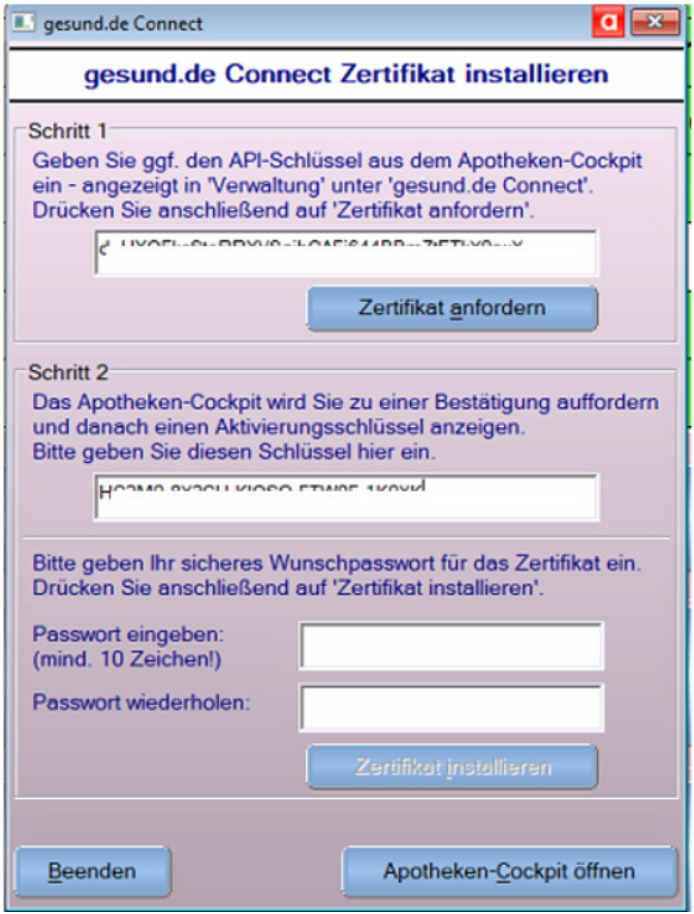

- 10. Es wird eine Push-Up Nachricht über die Anfrage eines angeforderten Sicherheitszertifikates im Apotheken Cockpit angezeigt
- 11. Bestätigen Sie diese Anfrage
- 12. Kopieren Sie anschließend den neu angezeigten Schlüssel und fügen diesen unter Schritt 2 in PROKAS ein
- 13. Vergeben Sie danach ein selbstgewähltes Wunschpasswort, dieses darf KEINE Sonderzeichen enthalten.
- 14. Klicken Sie auf *Zertifikat installieren*
- 15. Wurde das Zertifikat einmalig abgerufen und abgespeichert müssen Sie an den Weiteren Arbeitsplätzen lediglich in der *gesund.de Connect Konfigurationsdialog* den Button *Zertifikat auf diesem Computer installieren* klicken um das Zertifikat an dem gewünschten Arbeitsplatz zu hinterlegen.

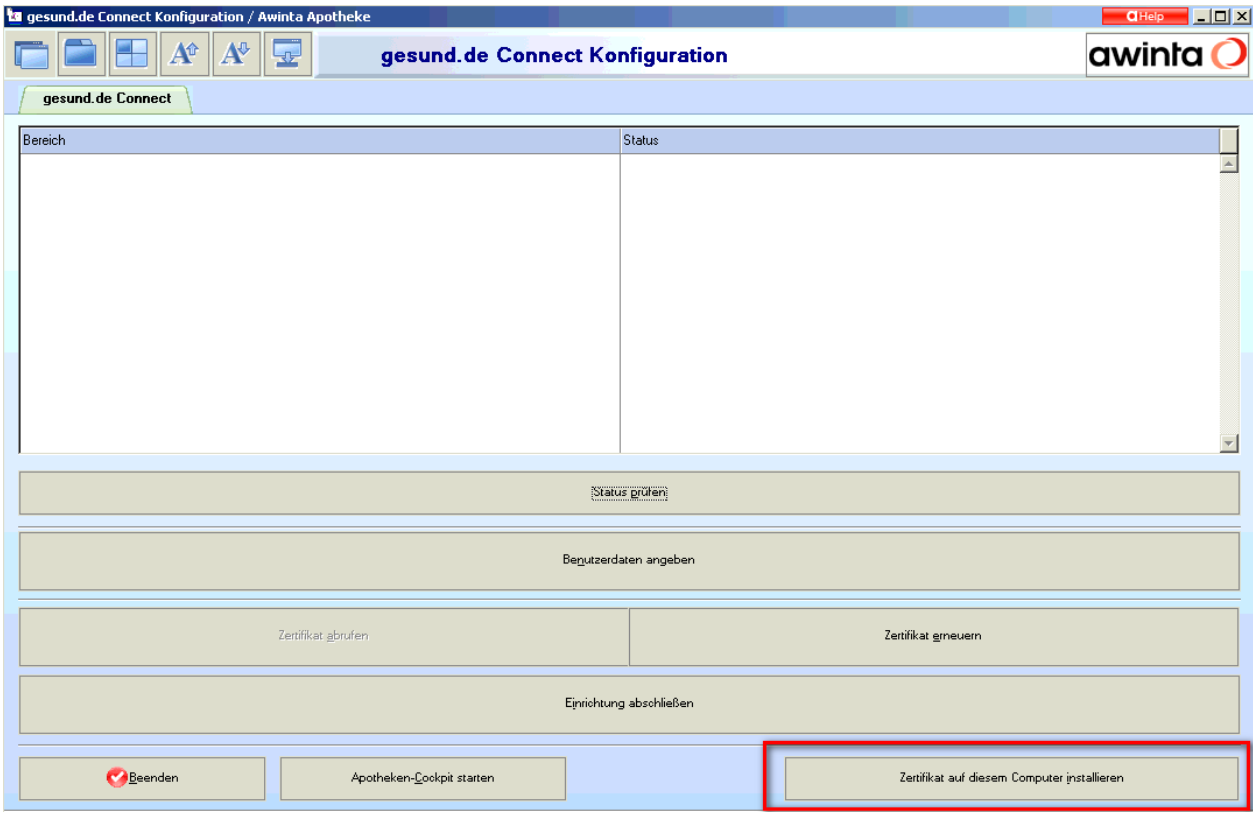

- 16. Wurden die Benutzerdaten eingegeben sowie das Zertifikat installiert, muss die Einrichtung am **Apotheken-Server** im Dialog *gesund.de Connect Konfigurationsdialog* über *Einrichtung abschließen* abgeschlossen werden.
- 17. Über *Status prüfen* werden die notwendigen Verbindungen geprüft. Diese Prüfung muss am **Apotheken-Server** durchgeführt werden.

### <span id="page-9-0"></span>3.3 Zertifikat erneuern

Über die Taste *Zertifikat erneuern*, können Sie ein neues Zertifikat hinterlegen, die zuvor beschriebenen Schritte müssen hier erneut durchgeführt werden.

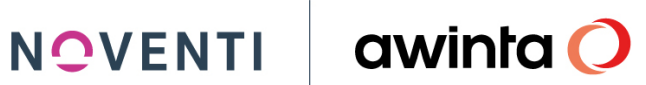

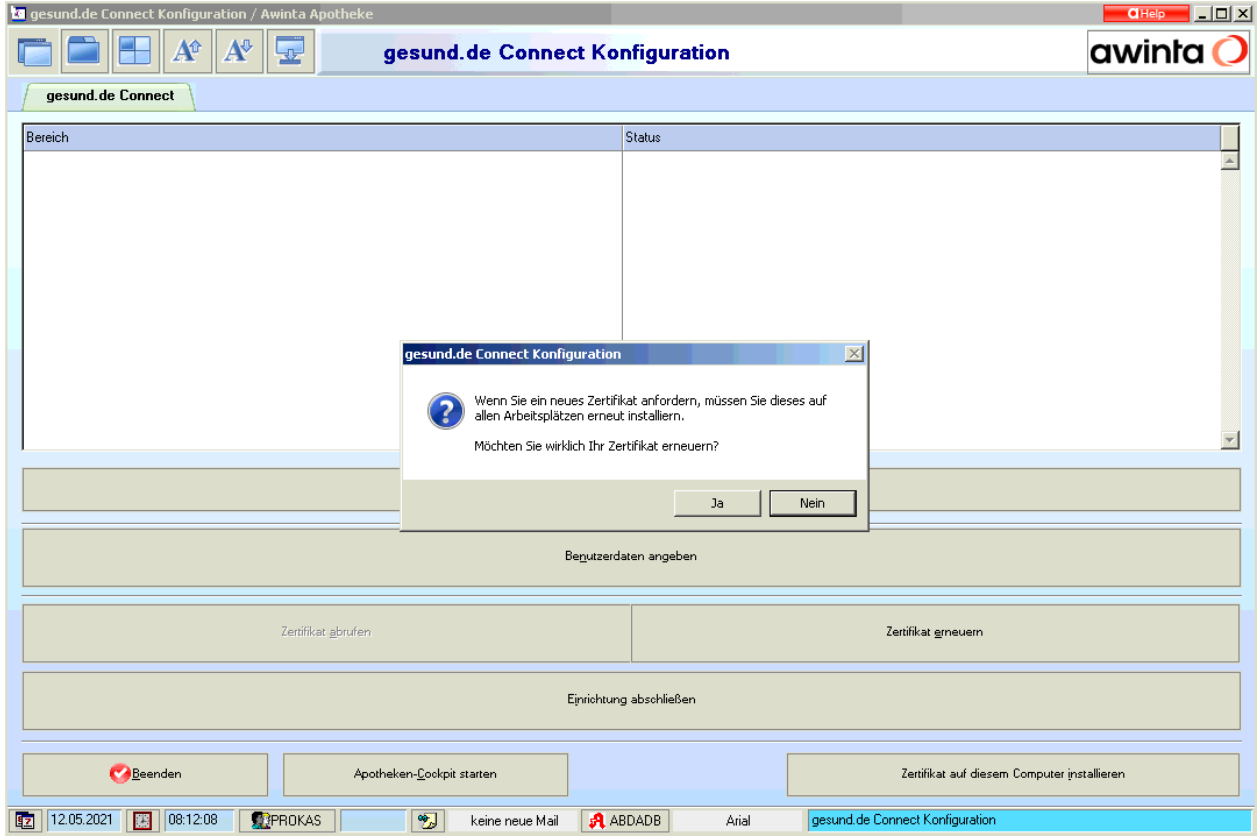

### <span id="page-10-0"></span>3.4 Freibelegbare Taste an den Kassenarbeitsplätzen

Legen Sie sich an allen Arbeitsplätzen, an denen Sie sehen möchten, dass neue gesund.de Aufträge vorhanden sind die freibelegbare Taste *gesund.de Connect* an.

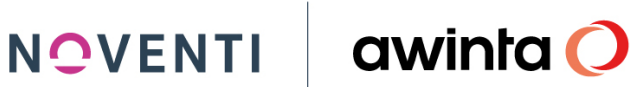

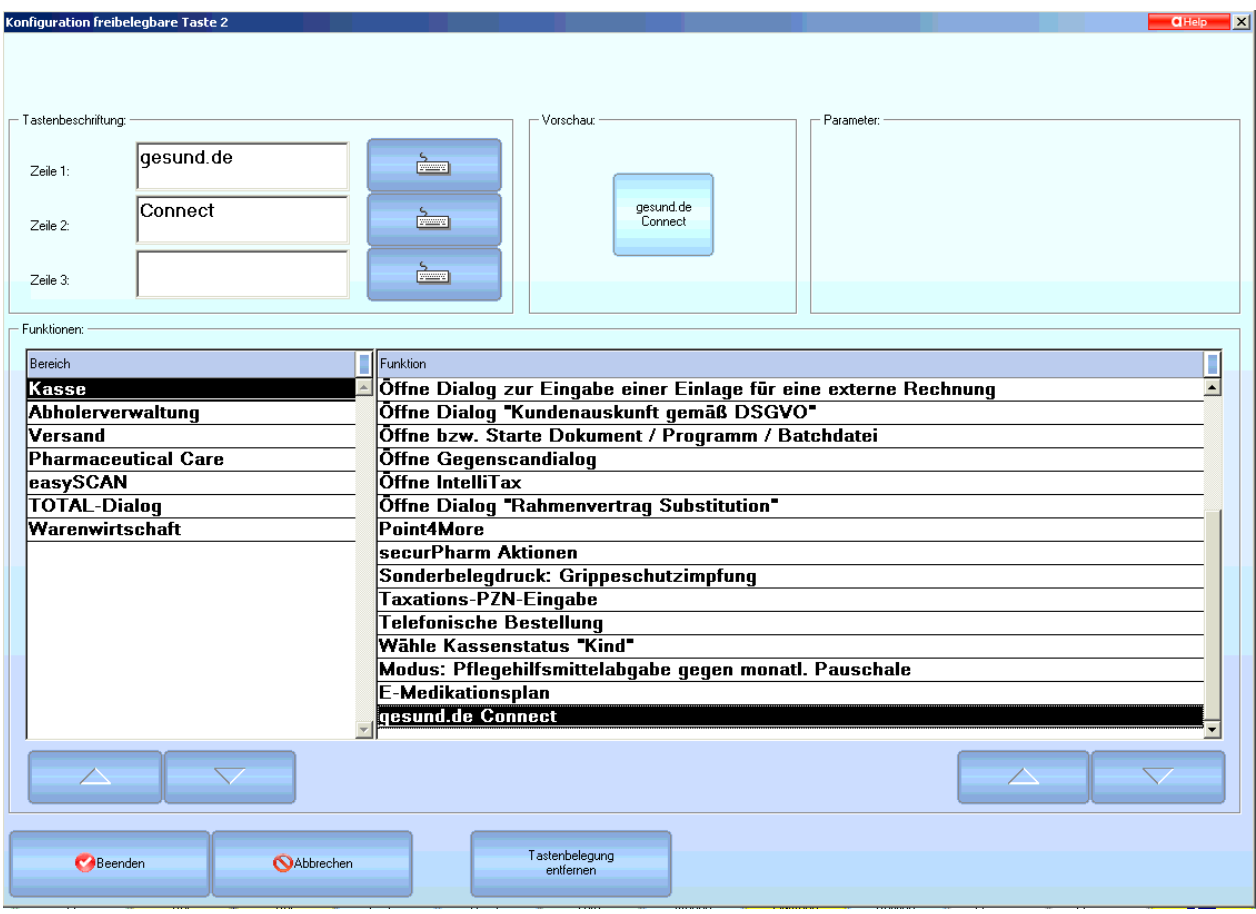

Diese zeigt die Anzahl der unbearbeiteten Aufträge, der Chat Nachrichten sowie der Stornos an sobald Aufträge für Ihre Apotheke vorhanden sind.

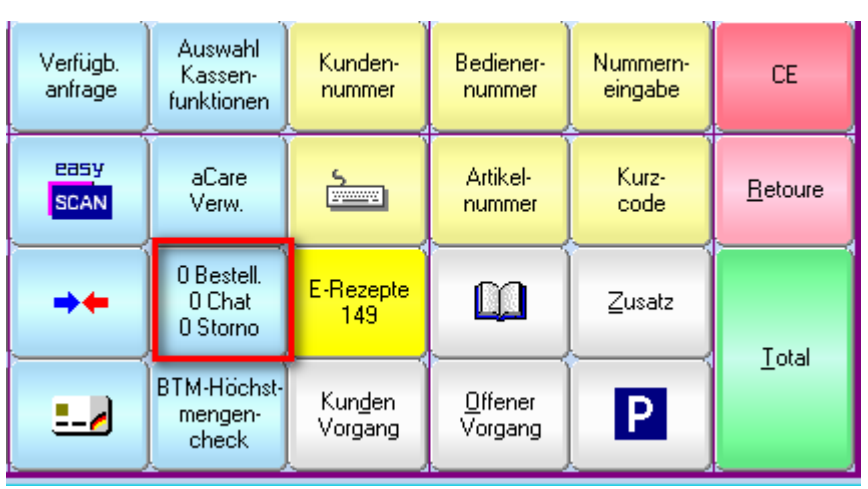

### **NOVENTI**

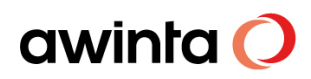

### <span id="page-12-1"></span><span id="page-12-0"></span>**4 Das Arbeiten**

### 4.1 Bestellungen via gesund.de

Werden Bestellungen via gesund.de an die Apotheke übermittelt, werden die Aufträge auf der neuen, freibelegbaren Taste (gesund.de Connect) in der Bildschirmkasse angezeigt.

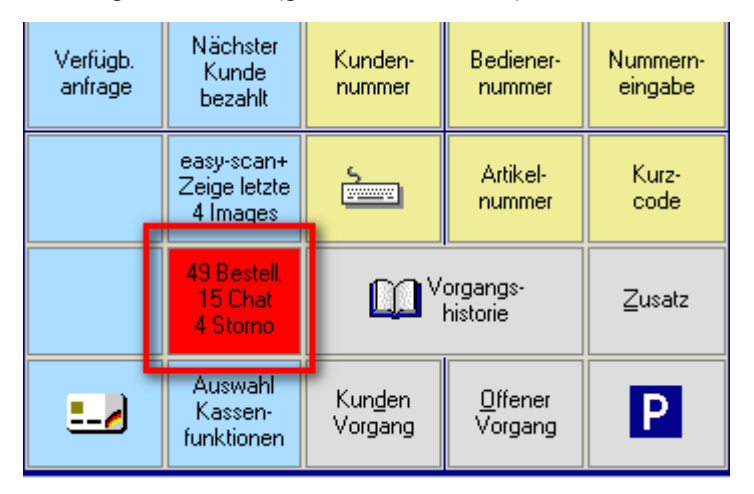

Um den Auftrag in die Bildschirmkasse zu übernehmen klicken Sie auf die Taste.

Jetzt wird der neue Dialog *Übersicht gesund.de Connect Aufträge* geöffnet. In diesem Dialog sind alle Aufträge gesammelt.

### **INFO!**

Gesund.de Aufträge können auf verschiedene Arten von der App aus in die Warenwirtschaft übermittelt werden, Es können direkt die gewünschten Artikel übermittelt werde, der Kunde kann das Produkt abfotografieren und dies senden, er kann das Rezept selbst als Foto senden oder einen Freitext übermitteln.

Wählen Sie den gewünschten Auftrag aus, sehen Sie in der unteren Zeile die bestellten Artikel.

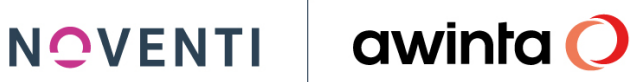

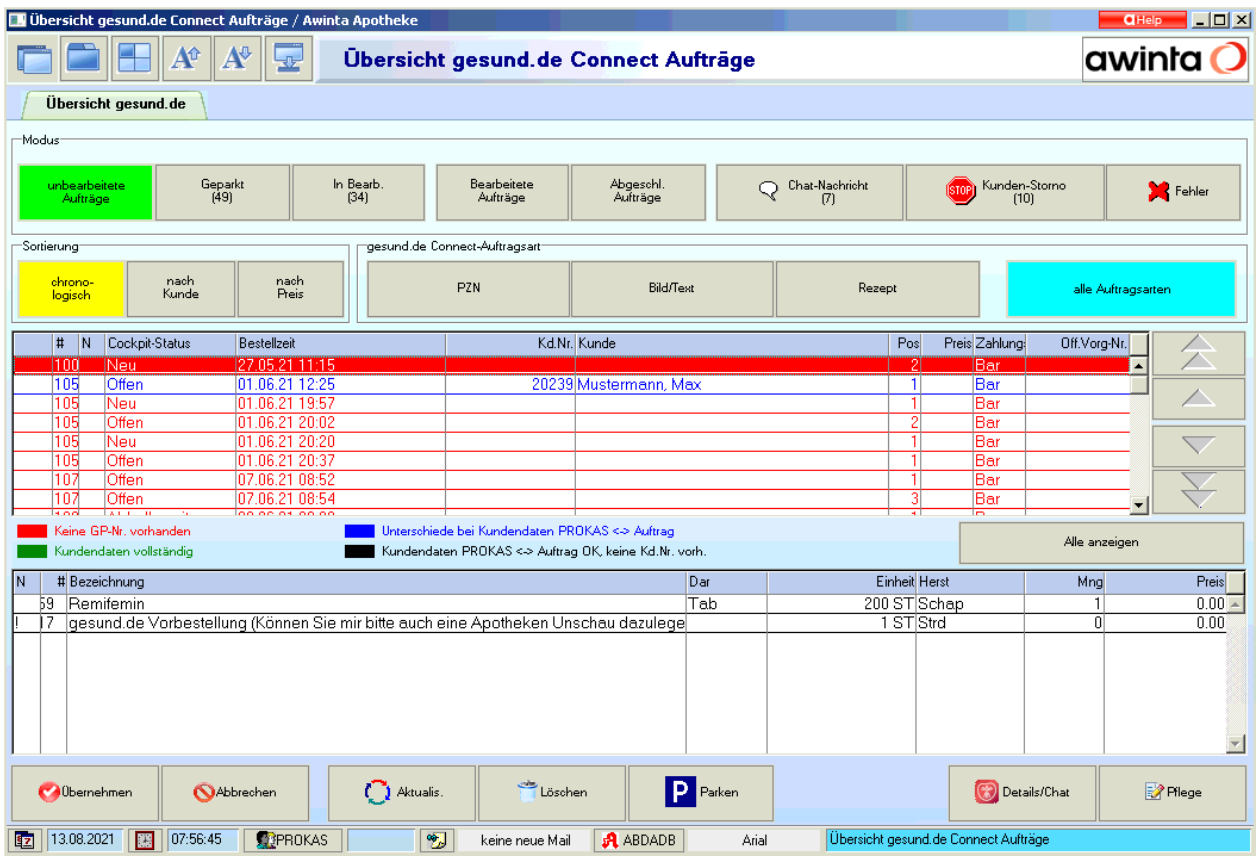

Klicken Sie auf *Übernehmen* um den Auftrag in der Bildschirmkasse zu bearbeiten.

Die bestellten Artikel werden nun in die Kasse übernommen, schließen Sie den Vorgang wie gewohnt mit dem entsprechenden Vertriebsweg (Bote/Abholer etc.) ab.

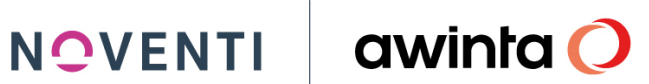

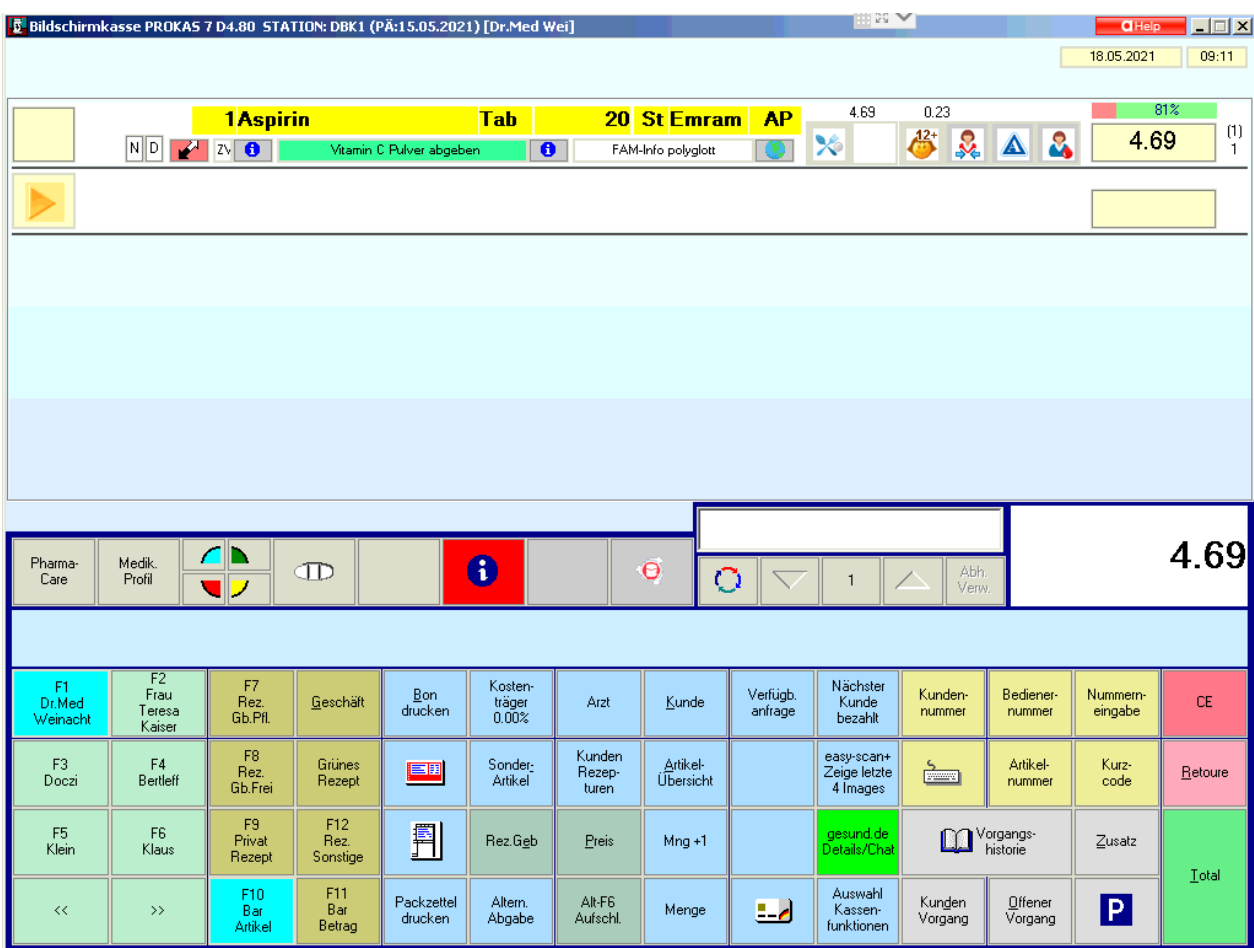

Über die jetzt grüne Taste *gesund.de Details/Chat* in der Bildschirmkasse, können Sie den Auftrag erneut im Apotheken-Cockpit ansehen.

NOVENTI awinta

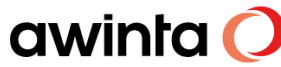

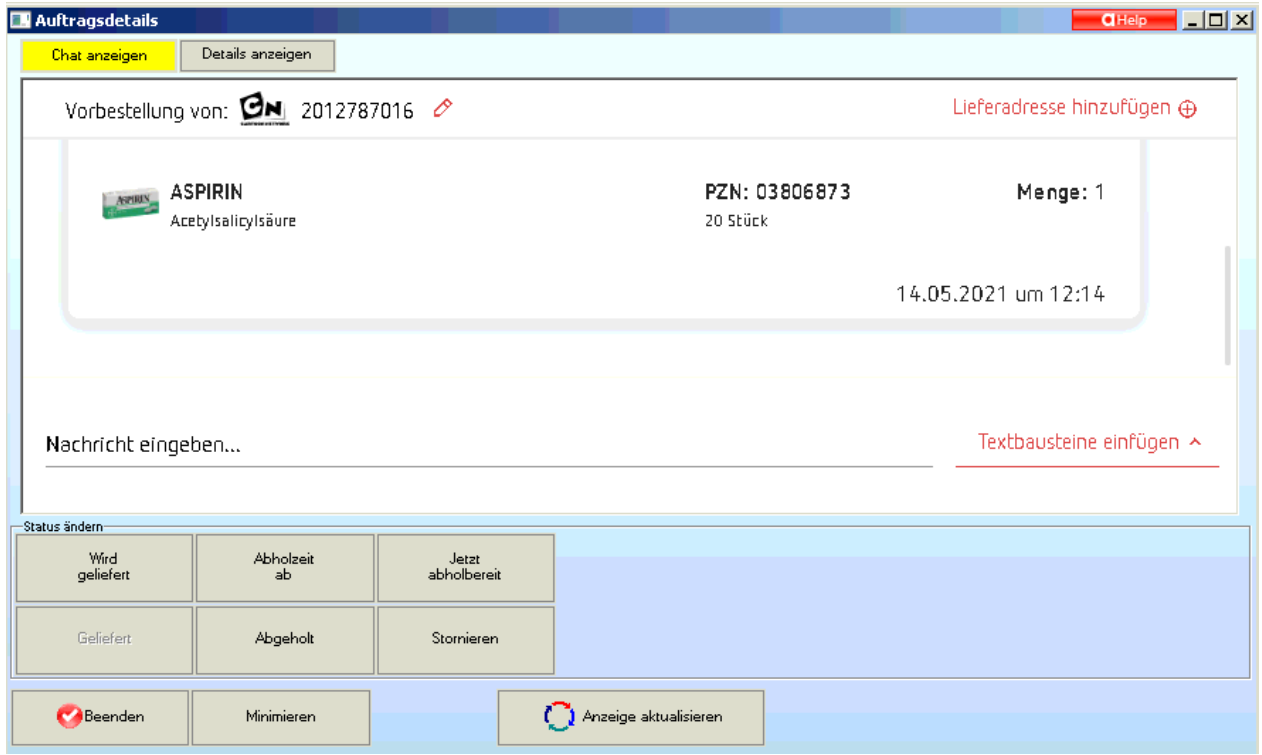

Der Vorgang wird nun im Dialog *Übersicht gesund.de Connect Aufträge* in den Filter Bearbeitete Aufträge verschoben. Hier sehen Sie unter anderem auch den "abgegebenen Artikel" des jeweiligen Auftrags.

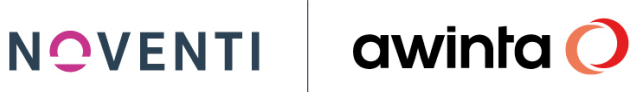

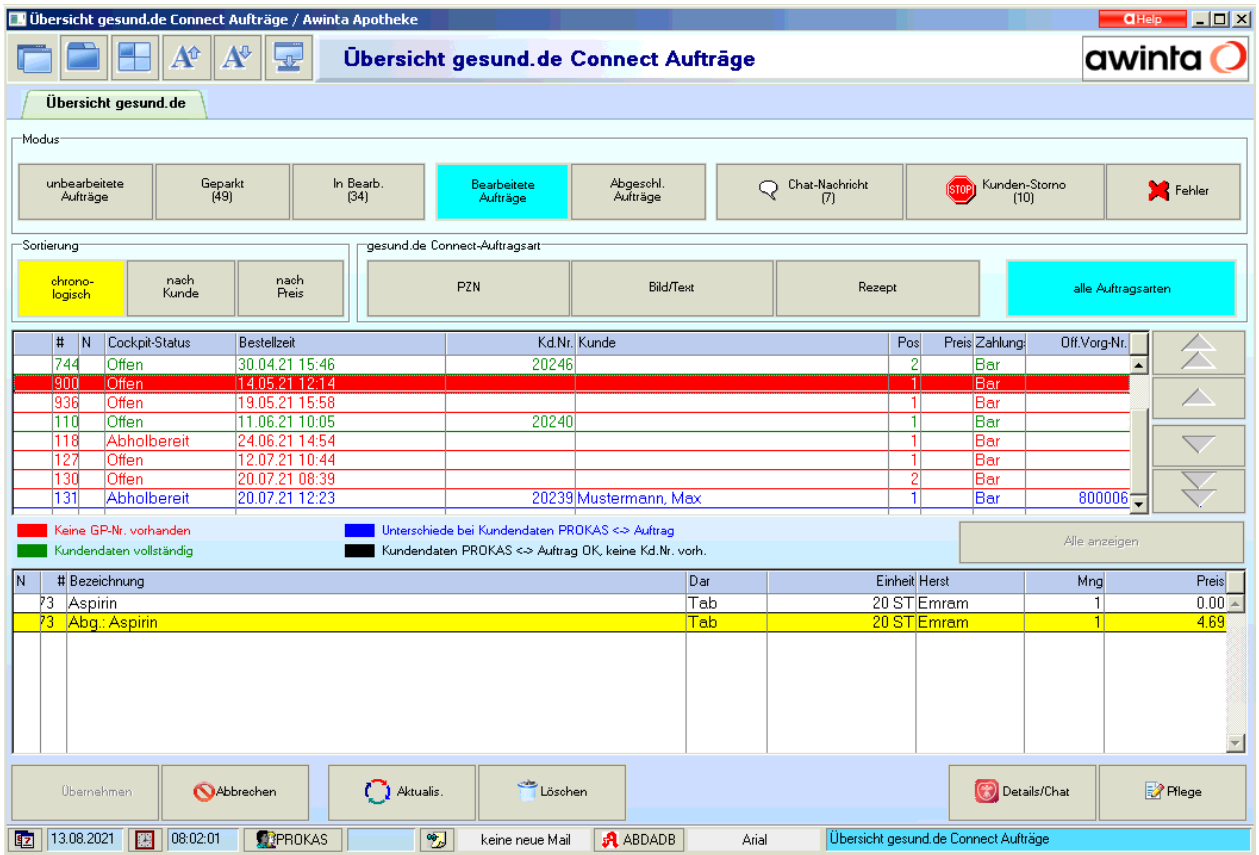

Ist der Artikel abholbereit oder wird er mit dem nächsten Botengang ausgeliefert, können Sie diese Information dem Kunden mitteilen. Wählen Sie hierzu den gewünschten Auftrag aus und klicken auf *Details/Chat*.

Hier haben Sie die Möglichkeiten zwischen:

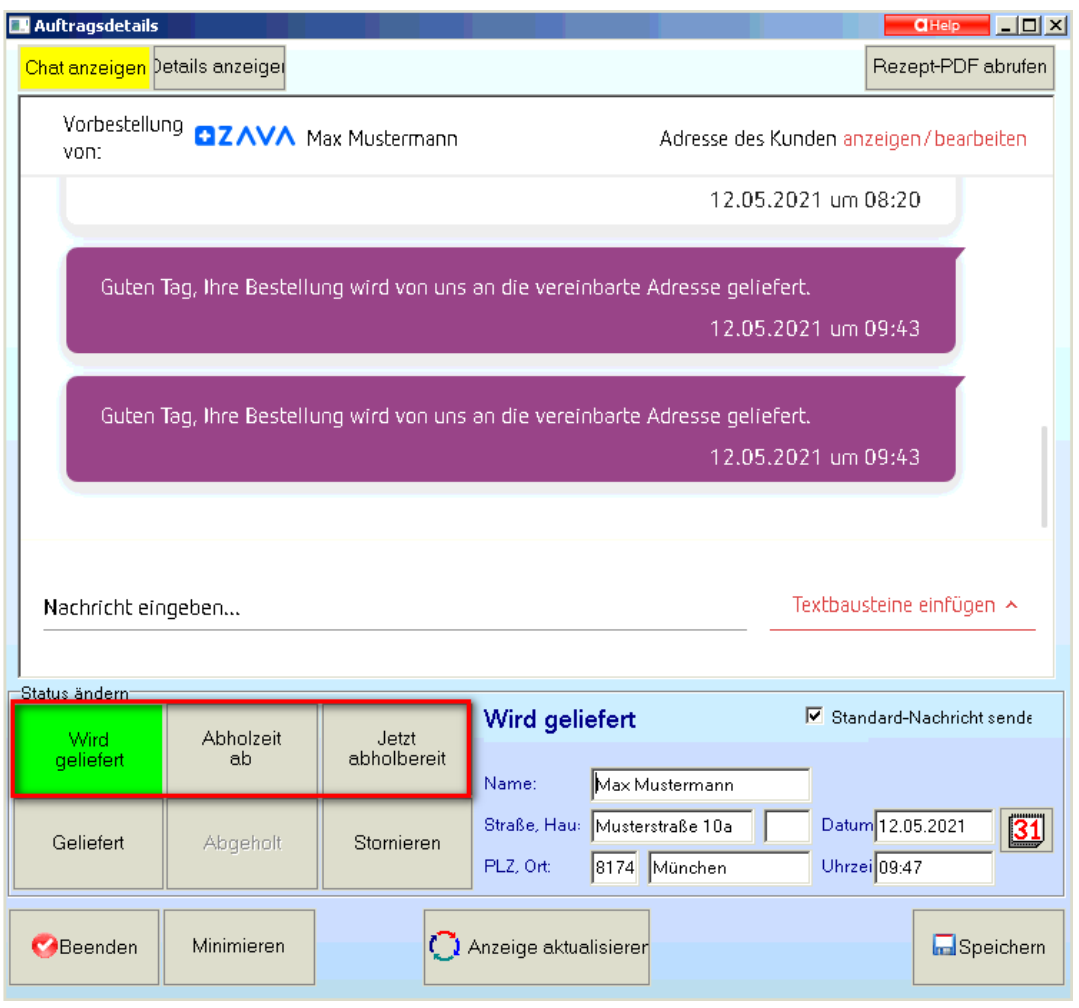

- Wird geliefert
- Abholzeit ab
- Jetzt abholbereit

Auszuwählen. Und die jeweiligen Informationen zu hinterlegen.

Klicken Sie anschließend auf *Speichern*.

Den aktuellen Status des Auftrages können Sie jederzeit auch unter Details anzeigen → Status Historie einsehen.

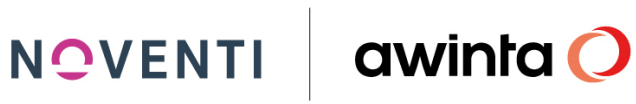

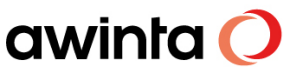

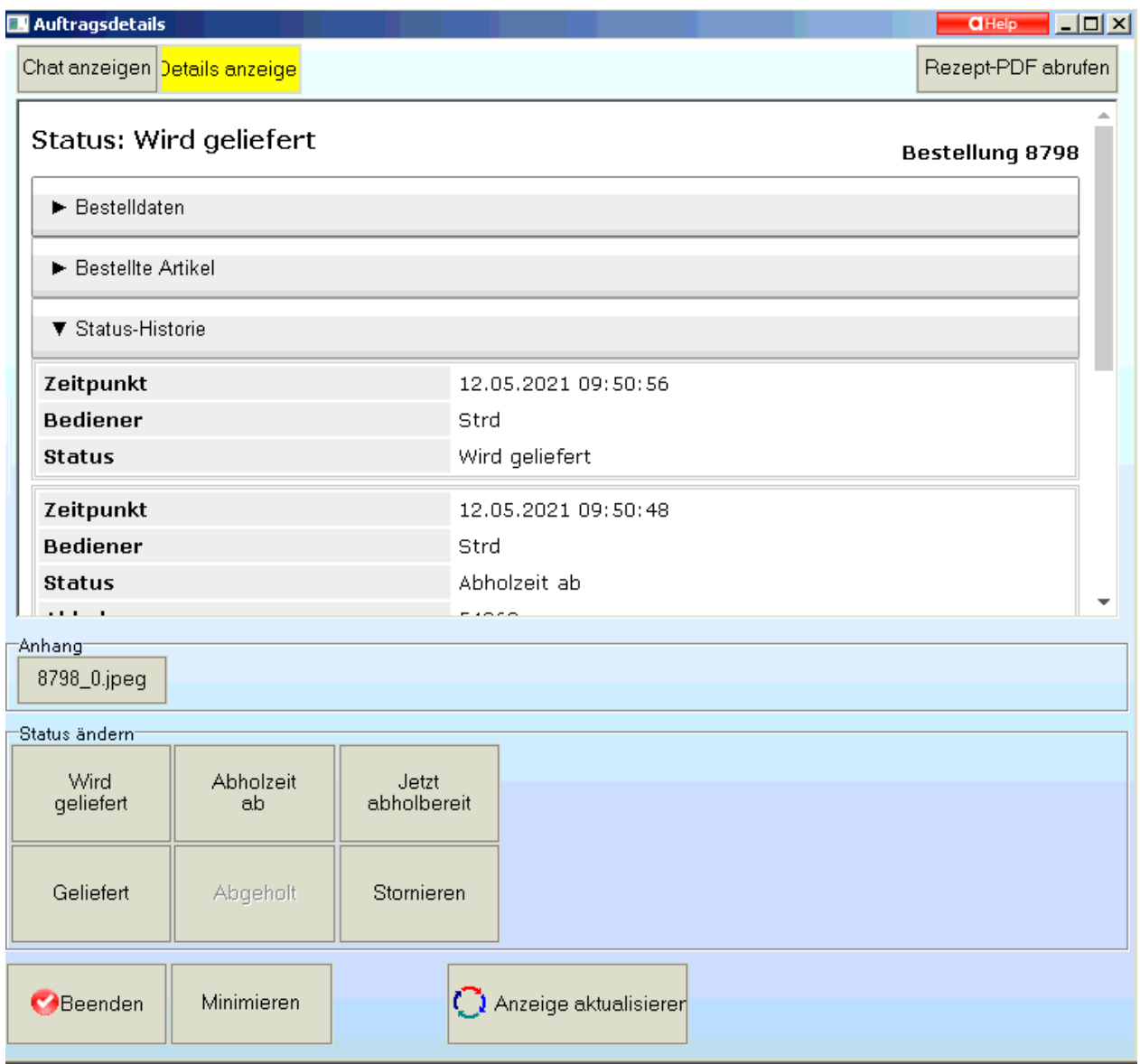

Wird die bestellte Ware abgeholt oder ausgeliefert, schließen Sie den Vorgang, wie gewohnt, in der Kasse ab. Der Auftrag verschiebt sich automatisch in den Filter *Abgeschl. Aufträge*

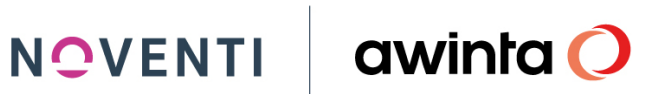

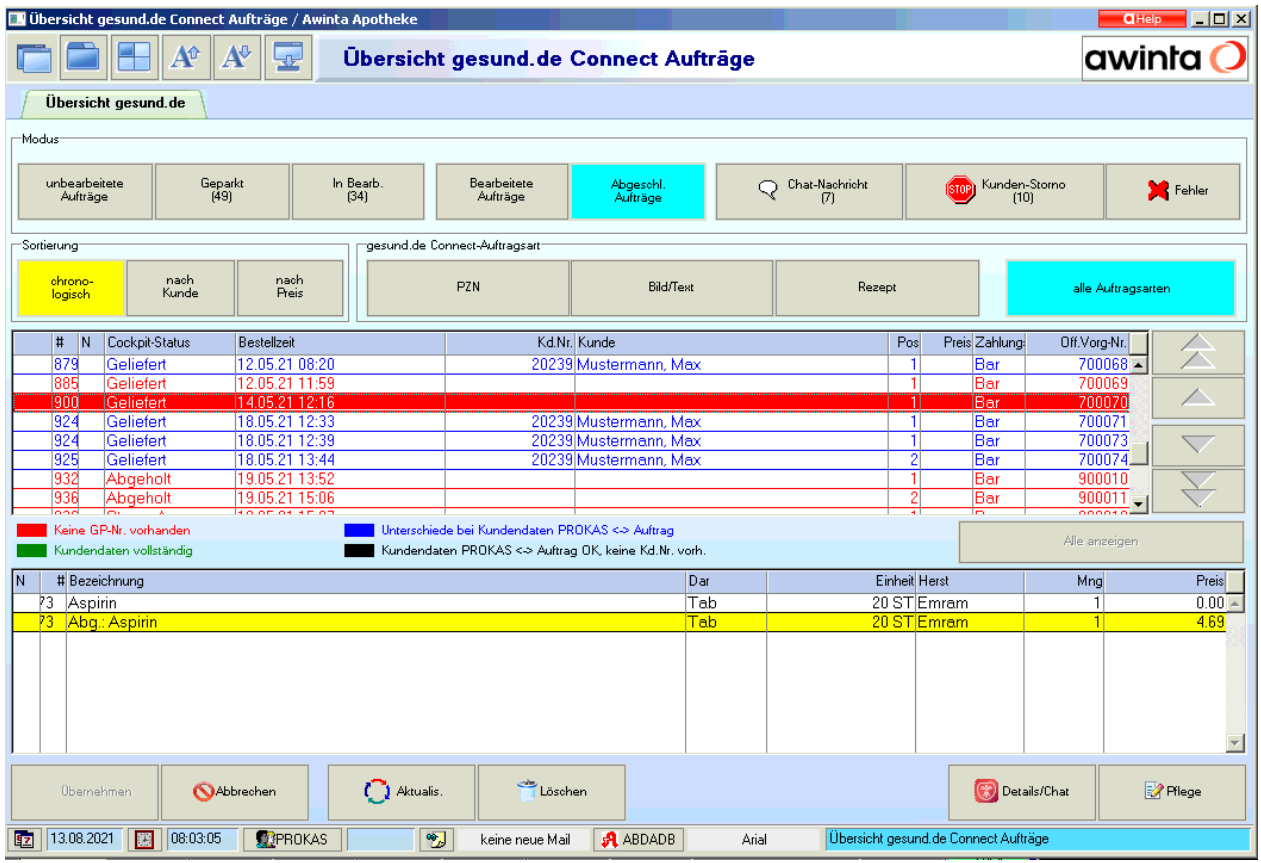

#### <span id="page-19-0"></span>4.1.1 Chat-Nachrichten

Hat der Kunde zu einem gesund.de Auftrag eine Chat-Anfrage übermittelt, können Sie dies separat über den Button *Chat-Nachricht* filtern und beantworten.

Selektieren Sie hierzu den Auftrag und klicken auf *Details/Chat*

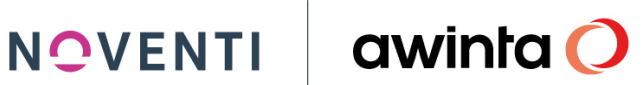

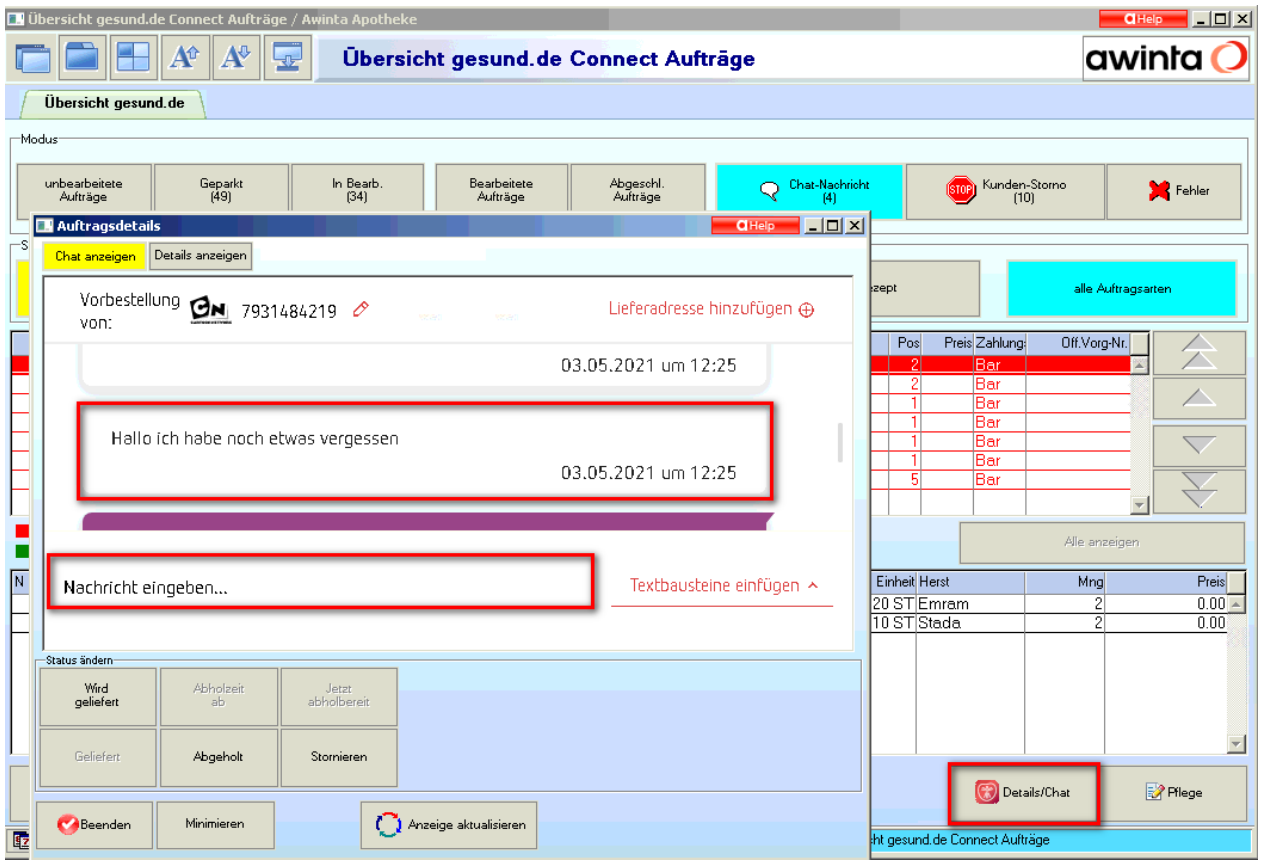

Hier wird die vom Kunden übermittelte Nachricht angezeigt und Sie können in dem Textfeld Nachricht eingeben, die Antwort auf Anfrage per Chatfunktion geben.

### <span id="page-20-0"></span>4.2 Rezepte via ZAVA

Erhalten Sie einen neuen Auftrag wird dieser auf der freibelegbaren Taste an der Bildschirmkasse gesund.de Connect angezeigt.

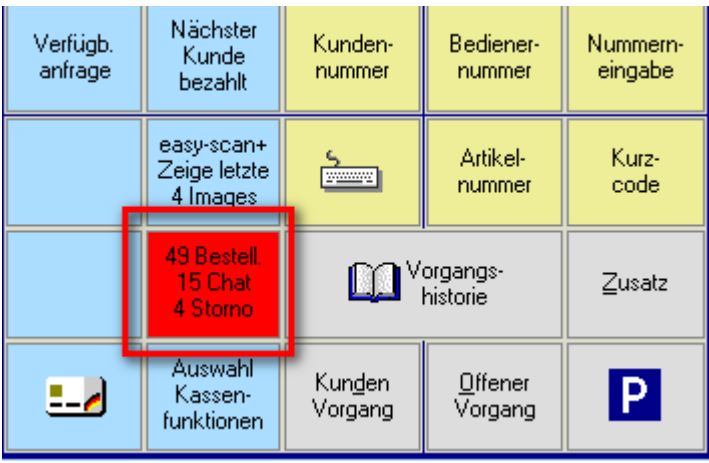

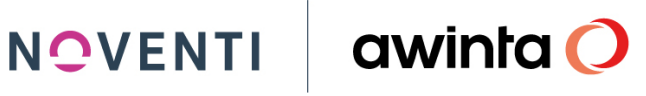

Möchten Sie den Auftrag ansehen oder bearbeiten klicken Sie die Taste an.

Jetzt wird der neue Dialog *Übersicht gesund.de Connect Aufträge* geöffnet. In diesem Dialog sind alle Aufträge gesammelt.

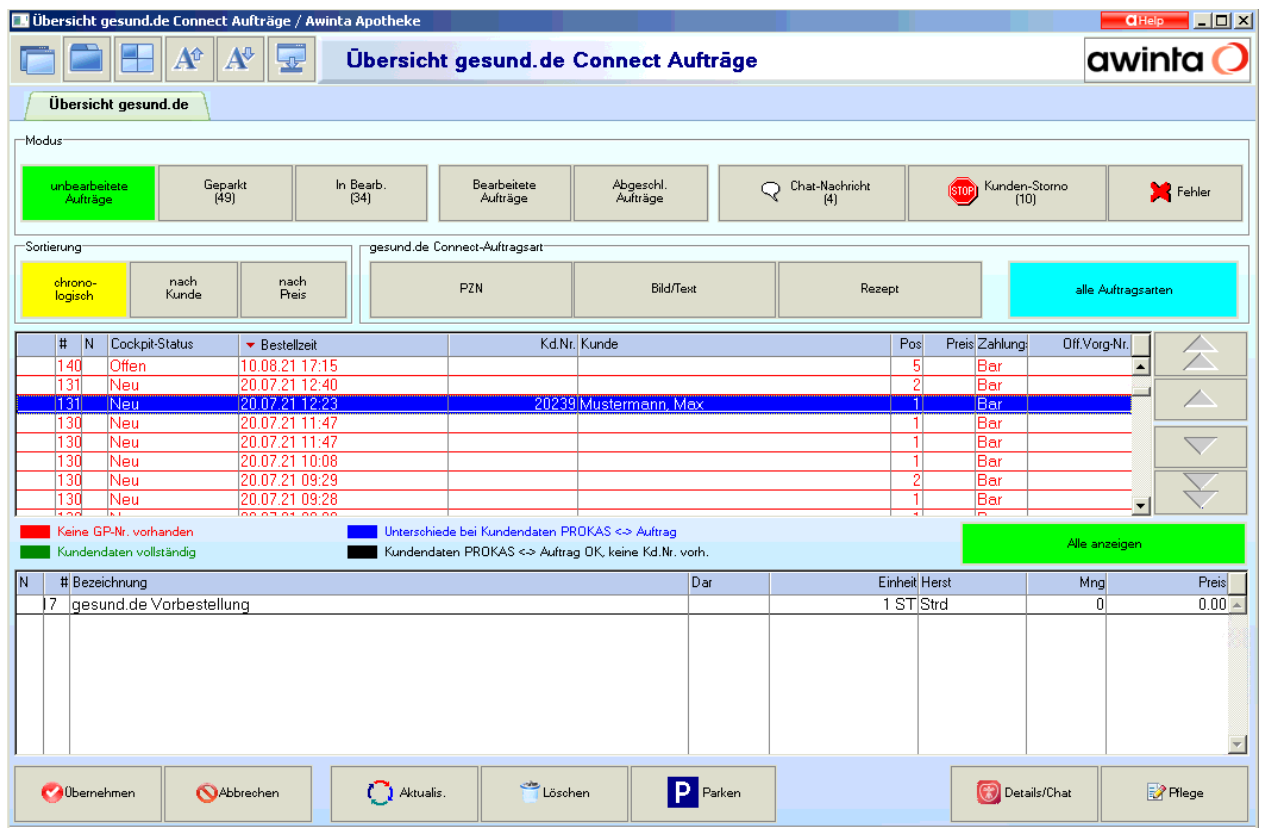

Über den Button *Details/Chat*, sehen Sie die Details (bestellten Artikel) zu dem jeweiligen Auftrag. Öffnen Sie hierzu das PDF oder lassen sie sich via RezeptViewer (Bild anzeigen) das Rezept dauerhaft transparent anzeigen.

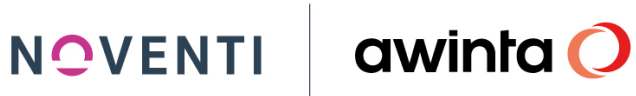

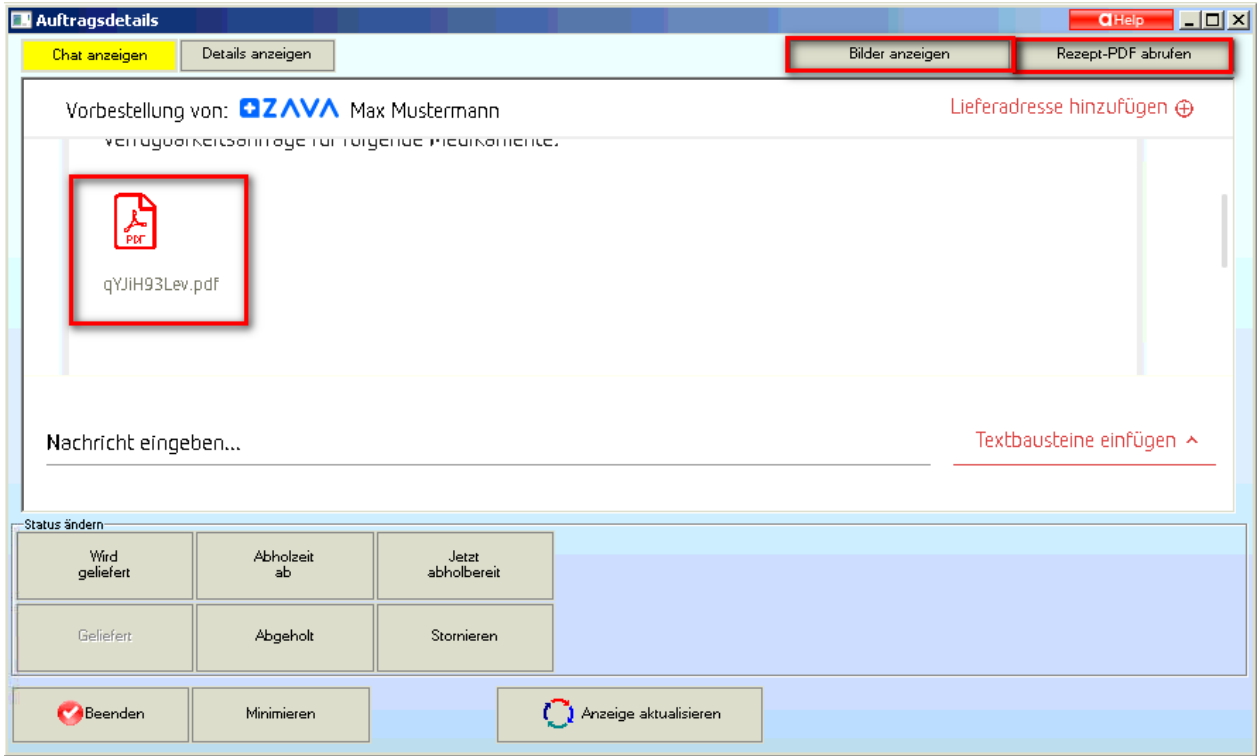

Beenden Sie den Dialog.

Der Dialog (Details/Chat) wird auch automatisch geöffnet, wenn Sie den Vorgang direkt mit der Taste *Übernehmen*, in die Kasse übernehmen.

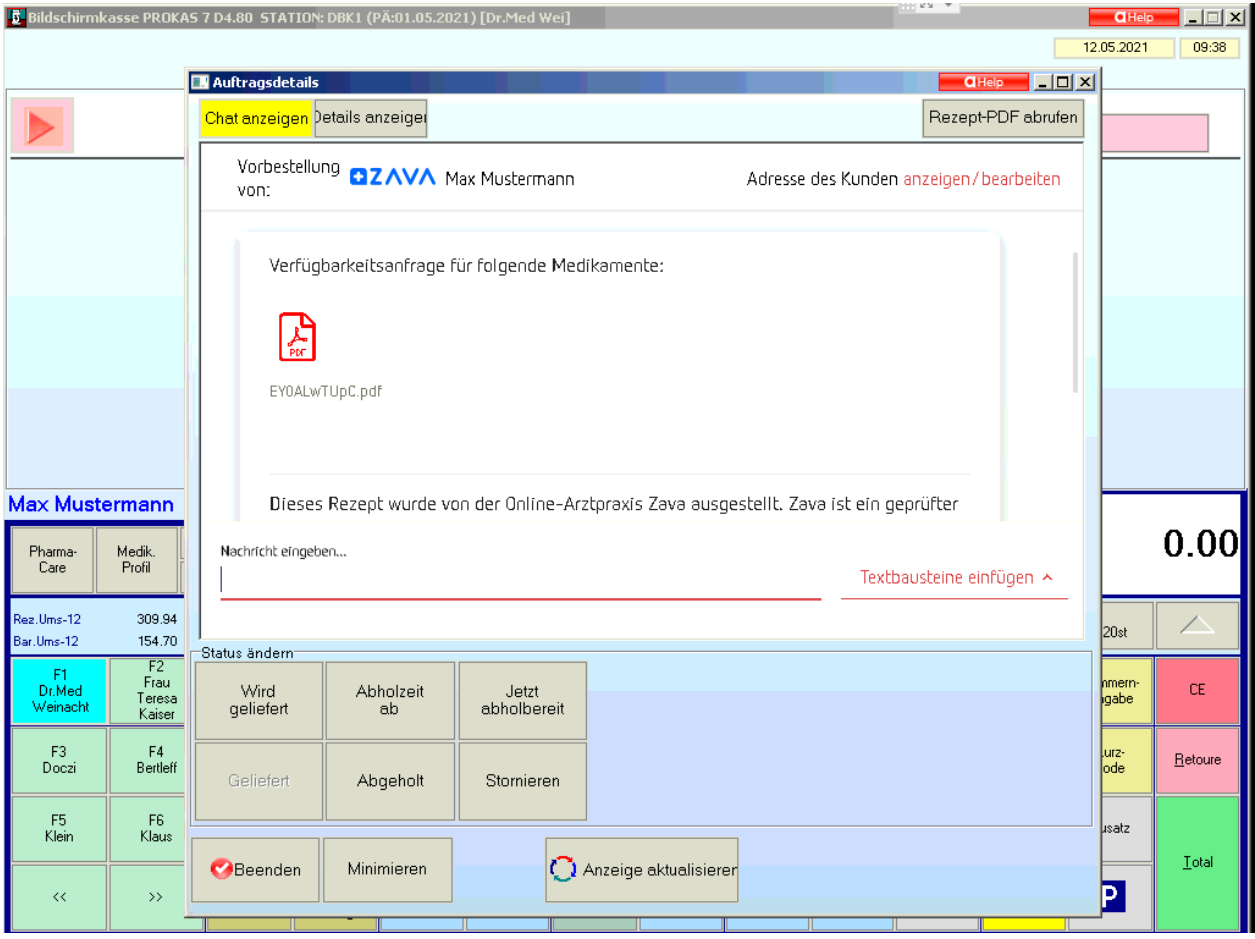

Notieren Sie sich den bestellten Artikel, drucken sich das Dokument aus oder minimieren das Fenster um den bestellten Artikel in der Kasse einzugeben.

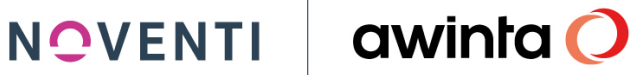

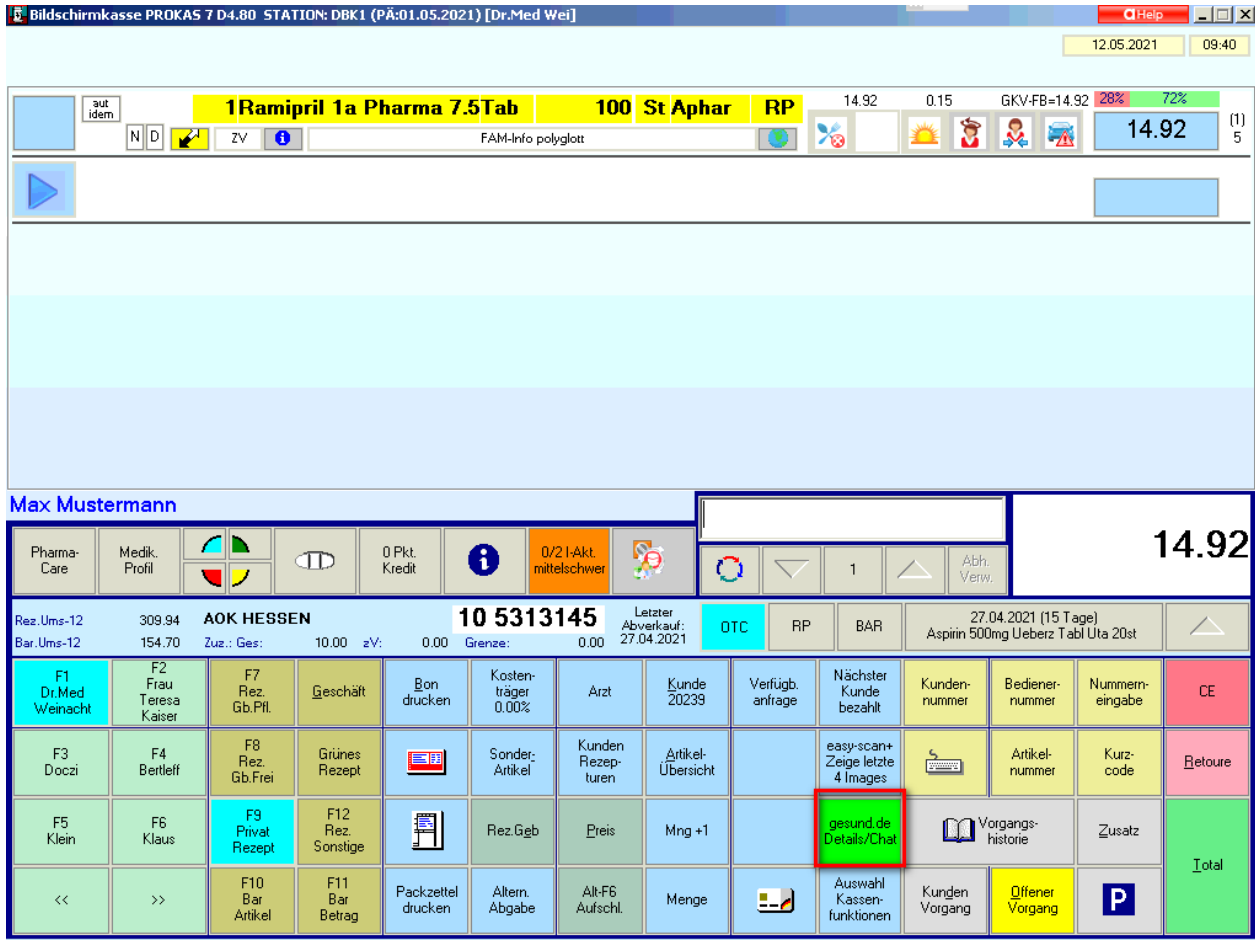

Über die Taste gesund.de Details/Chat können Sie jederzeit, innerhalb des Vorgangs, den Auftrag erneut ansehen.

Schließen Sie den Vorgang, wie gewohnt mit der gewünschten Vorgangsart (Bote/Abholer etc.) ab.

Der Vorgang wird nun im Dialog *Übersicht gesund.de Connect Aufträge* in den Filter *Bearbeitete Aufträge* verschoben. Hier sehen Sie unter anderem auch den "abgegebenen Artikel" zu dem Auftrag.

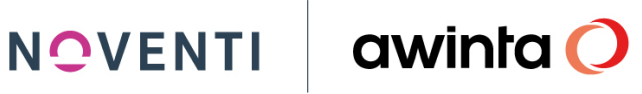

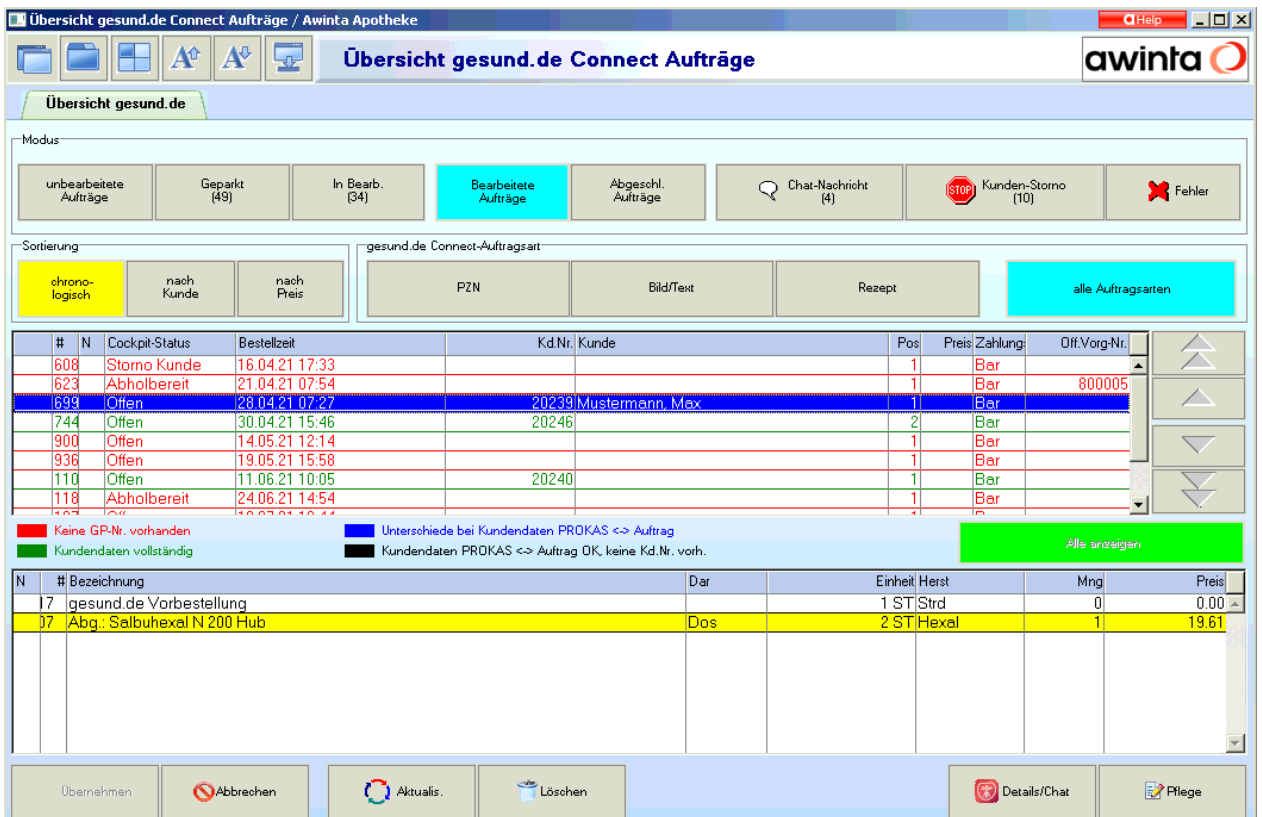

Ist der Artikel abholbereit oder wird er mit dem nächsten Botengang ausgeliefert, können Sie diese Information dem Kunden mitteilen. Wählen Sie hierzu den gewünschten Auftrag aus und klicken auf *Details/Chat*.

Hier haben Sie die Möglichkeiten zwischen:

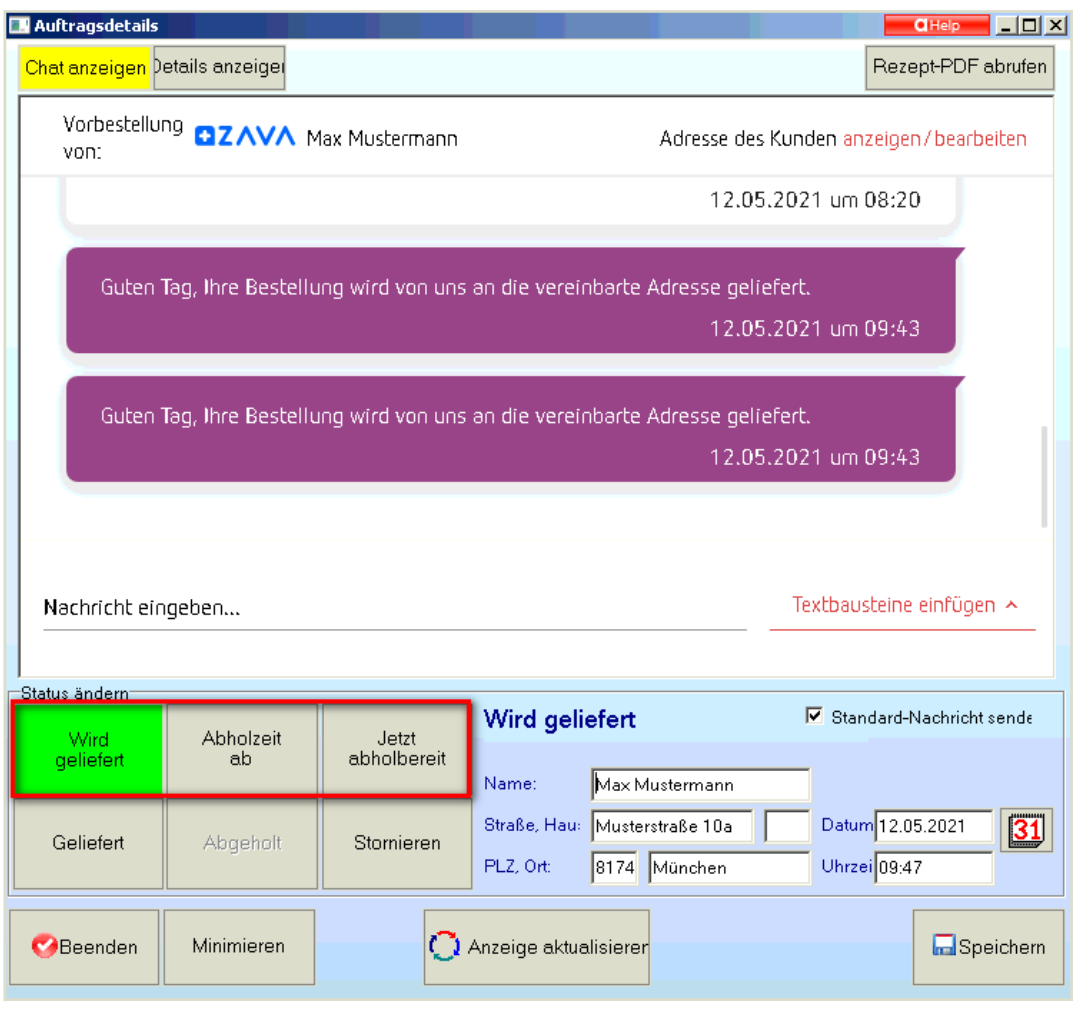

- Wird geliefert
- Abholzeit ab
- Jetzt abholbereit

Auszuwählen. Und die jeweiligen Informationen zu hinterlegen.

Klicken Sie anschließend auf *Speichern*.

Den aktuellen Status des Auftrages können Sie jederzeit auch unter Details anzeigen → Status Historie einsehen.

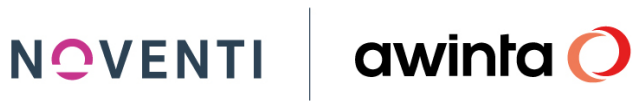

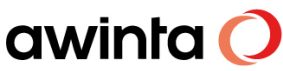

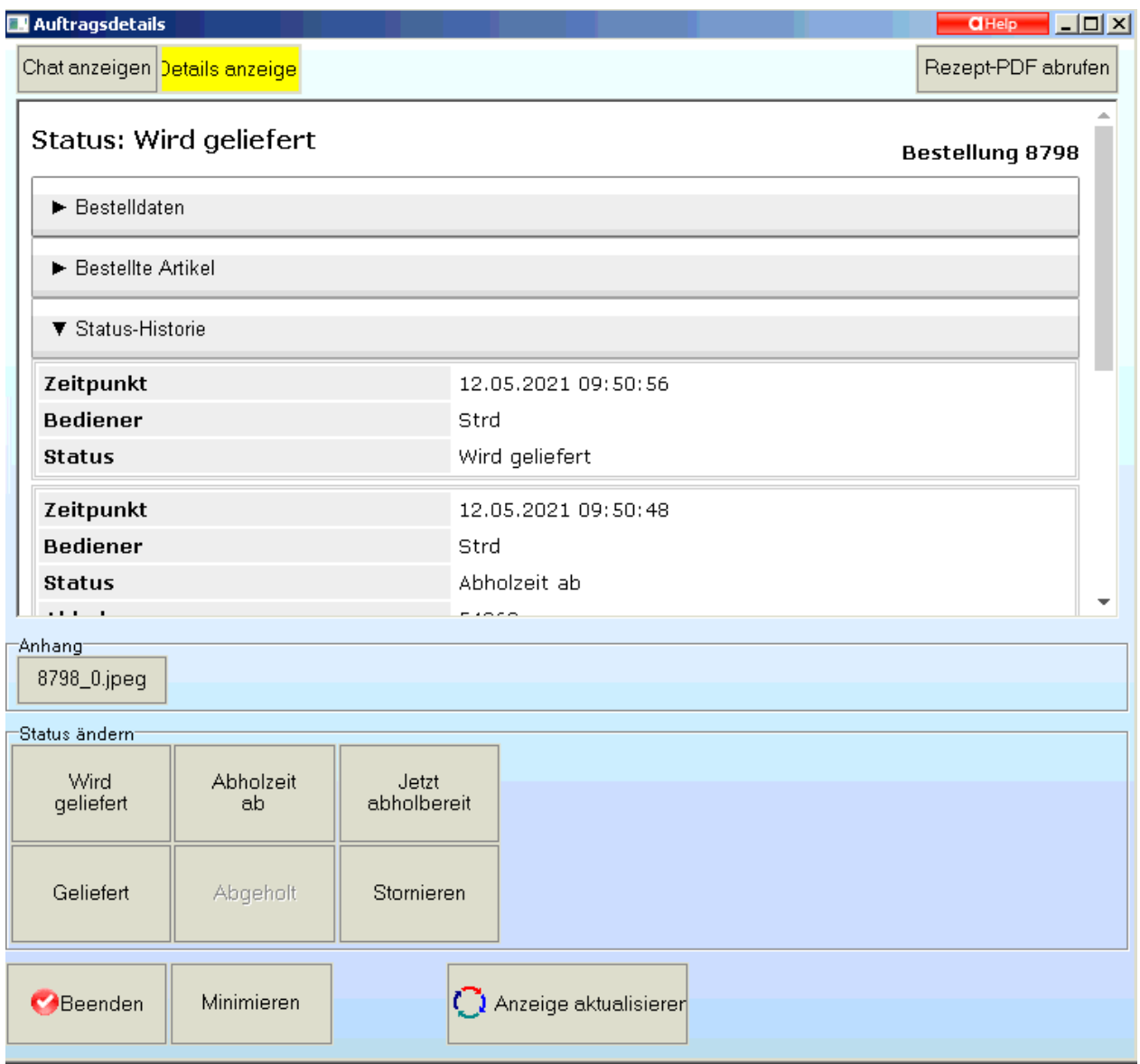

Wird die bestellte Ware abgeholt oder ausgeliefert, schließen Sie den Vorgang, wie gewohnt, in der Kasse ab. Der Auftrag verschiebt sich automatisch in den Filter *Abgeschl. Aufträge*

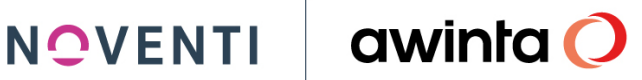

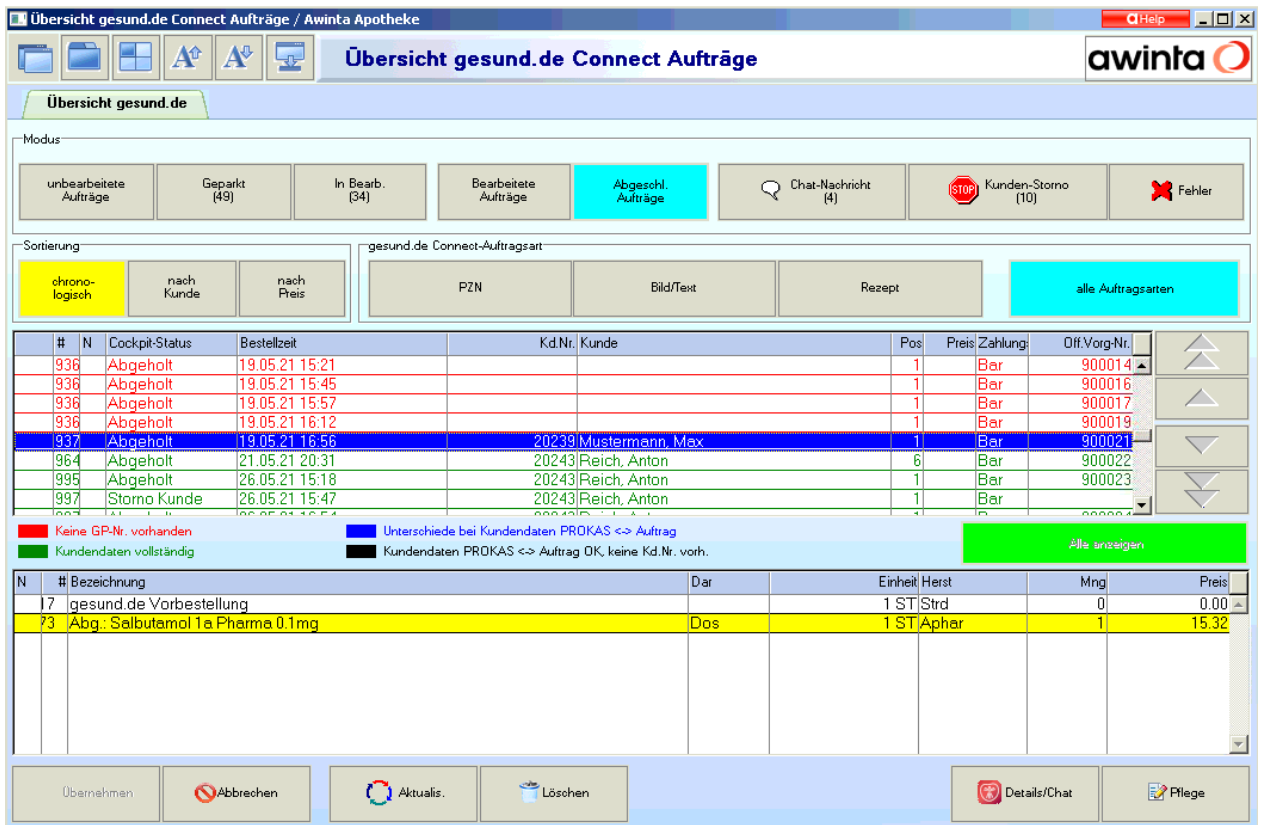

#### <span id="page-28-0"></span>4.2.1 Dem Kunden das Rezept "quittieren"

Möchte der Kunde, das Privatrezept quittiert haben, gehen Sie wie folgt vor:

- 1. Ausdruck Privatrezept
- 2. Schließen Sie den Vorgang / Abverkauf komplett ab
- 3. Bondruck mit PZNs
- 4. Heften Sie den Bon auf den Ausdruck
- 5. Stempel hälftig Bon, hälftig Ausdruck
- 6. Unterschrift

<span id="page-28-1"></span>Dies kann der der Kunde jetzt bei seiner privaten Krankenkasse einreichen.

### 4.3 Aufträge Stornieren

Möchten Sie einen Auftrag in *Übersicht gesund.de* stornieren, weil z.B. Sie den Auftrag nicht annehmen möchten dann gehen Sie wie folgt vor.

Gehen Sie hierfür in Übersicht gesund.de Connect Aufträge wählen den Auftrag aus und klicken Sie auf den Button Details/Chat.

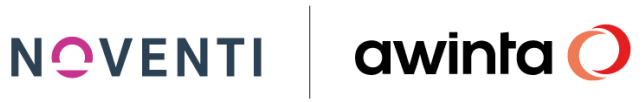

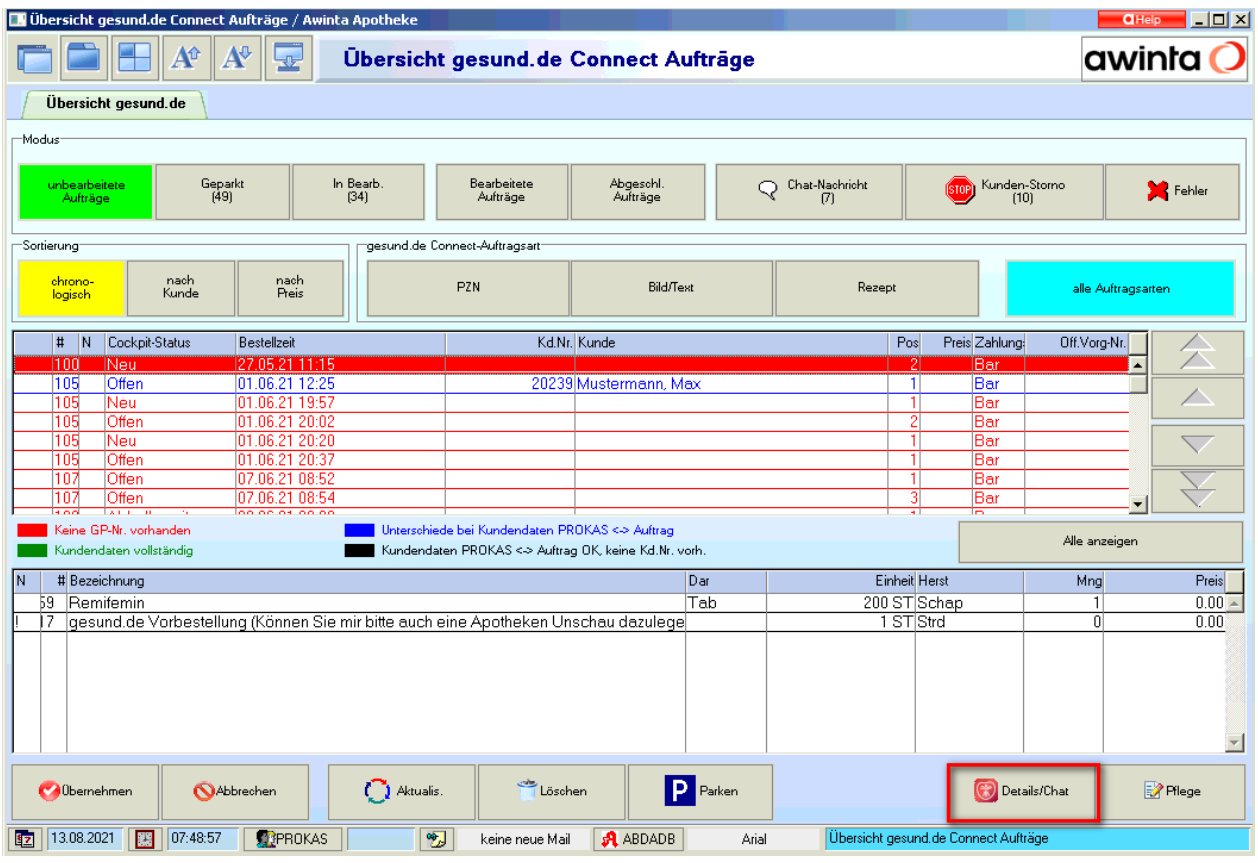

Als nächstes öffnet sich automatisch das Fenster mit Auftragsdetails. Hier klicken Sie dann den Button *Stornieren* und anschließend *speichern*. Es folgt eine Sicherheitsabfrage und eine Benachrichtigung wird an den Kunden verschickt, sobald die Abfrage mit *JA* beantwortet wird.

NOVENTI

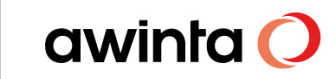

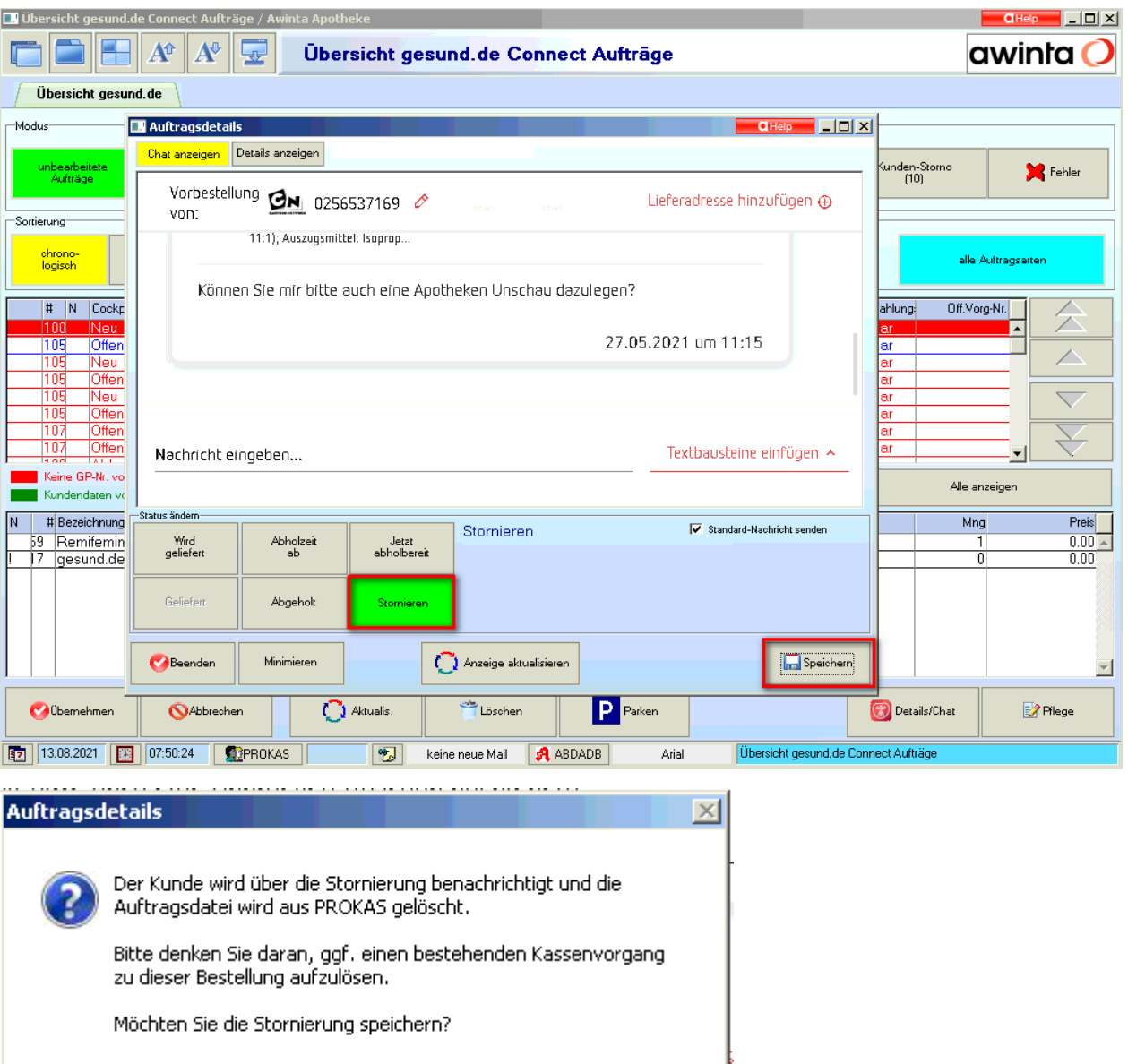

### <span id="page-30-0"></span>4.3.1 Stornierte Vorbestellungen bearbeiten

Gehen Sie hierfür in Übersicht gesund.de Connect Aufträge wählen unter Kunden-Storno die Vorbestellung aus und klicken Sie auf den Button Details/Chat.

Ja

Nein

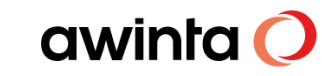

## NOVENTI

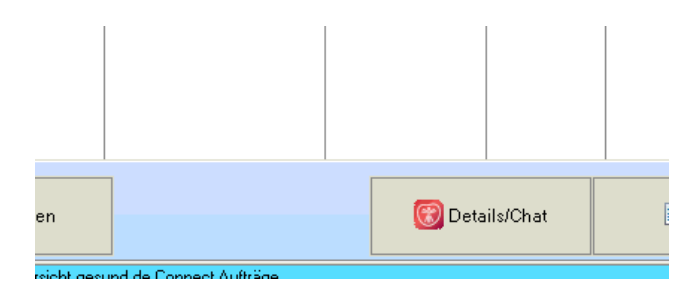

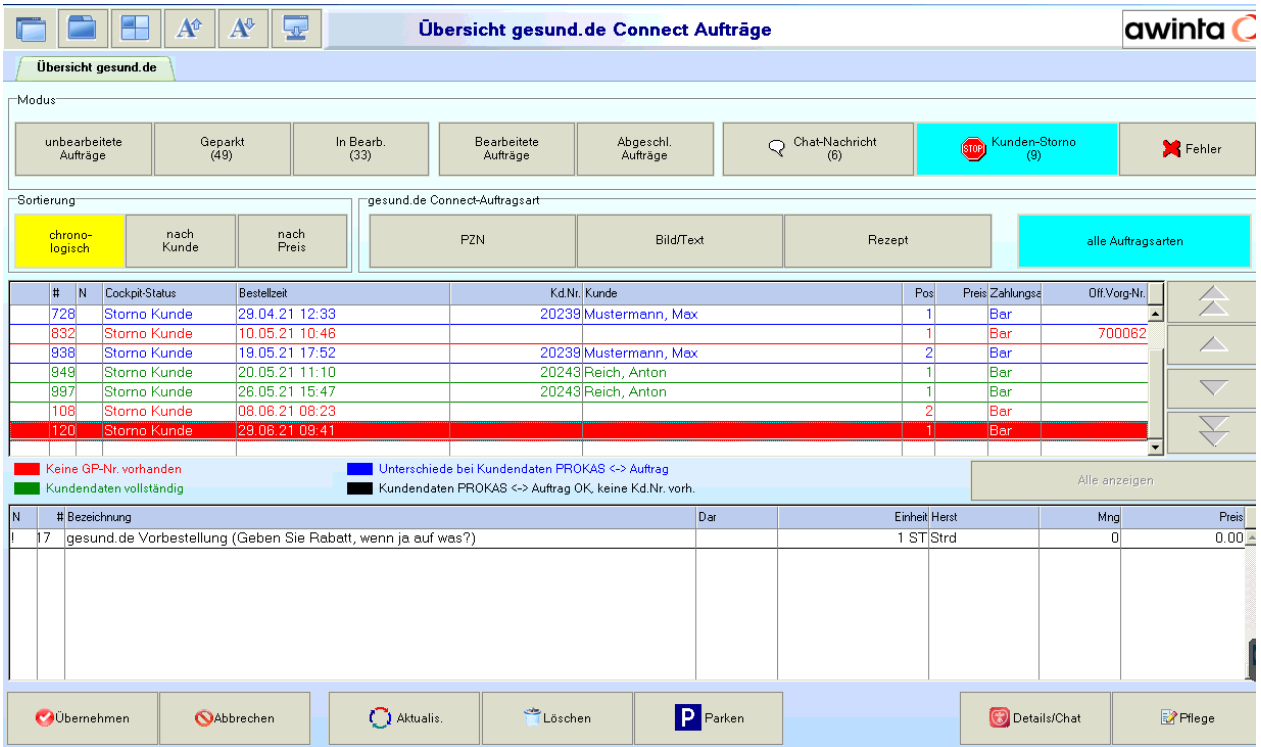

Es öffnet sich Auftragsdetails und durch *Stornierung bestätigen* wird der Kunde über die angenommene Stornierung benachrichtigt.

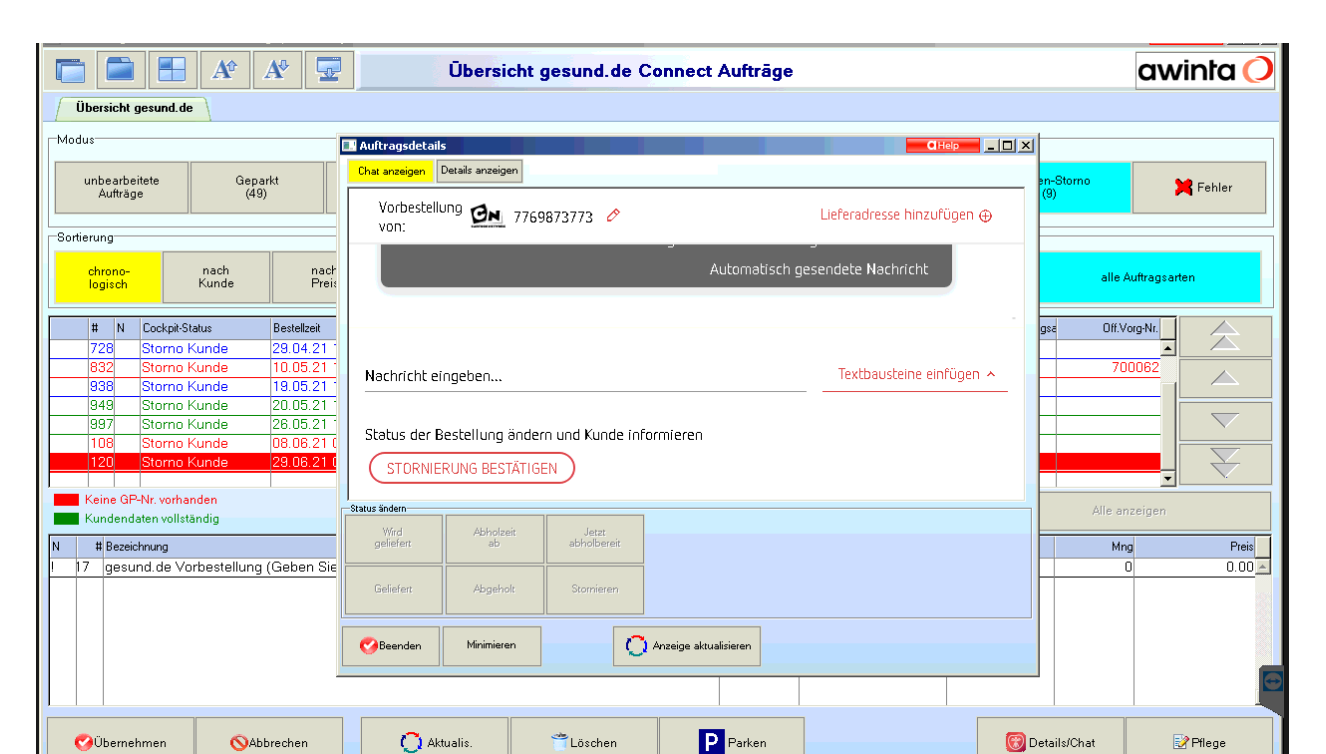

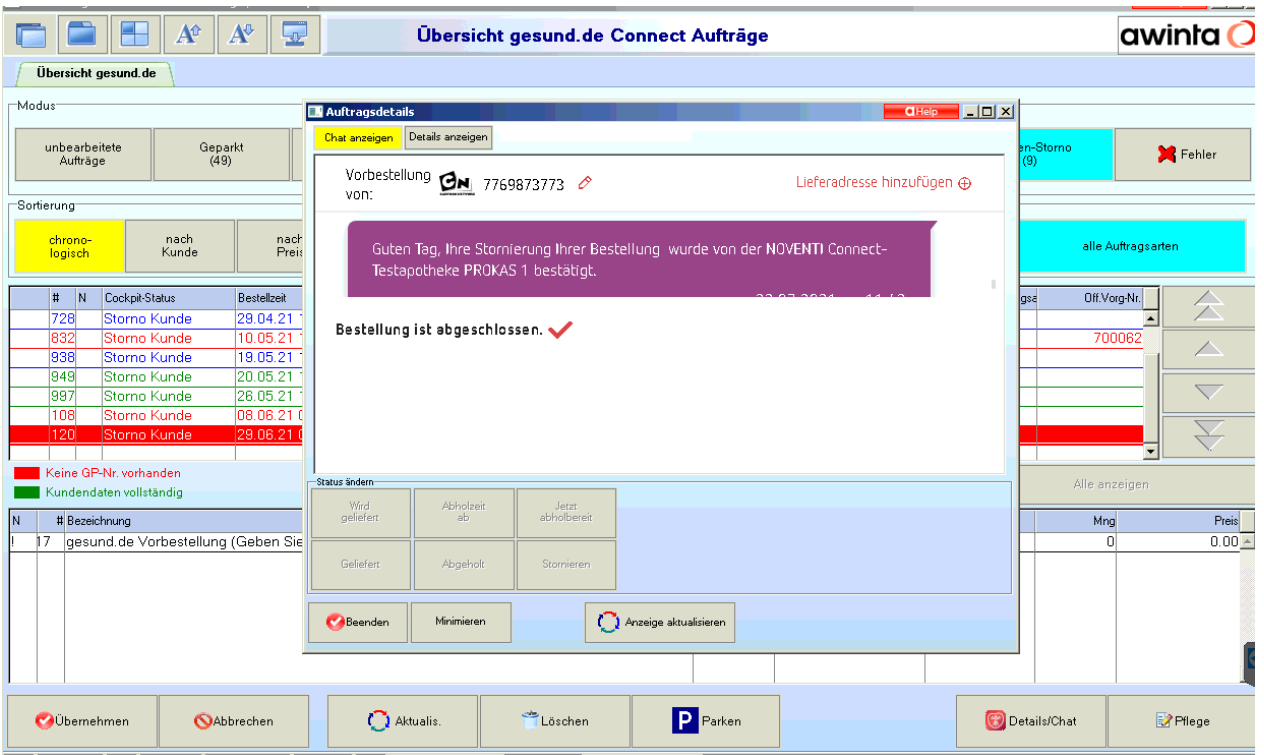

### NOVENTI awinta

**NOVENTI** 

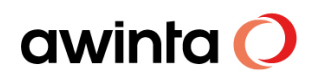

### **Hinweis:**

Kunden-Stornos können nach bestätigter Stornierung über den Button *Löschen* in *Übersicht gesund.de* Connect Aufträge gelöscht werden und somit halten Sie die Aufträge aktuell.

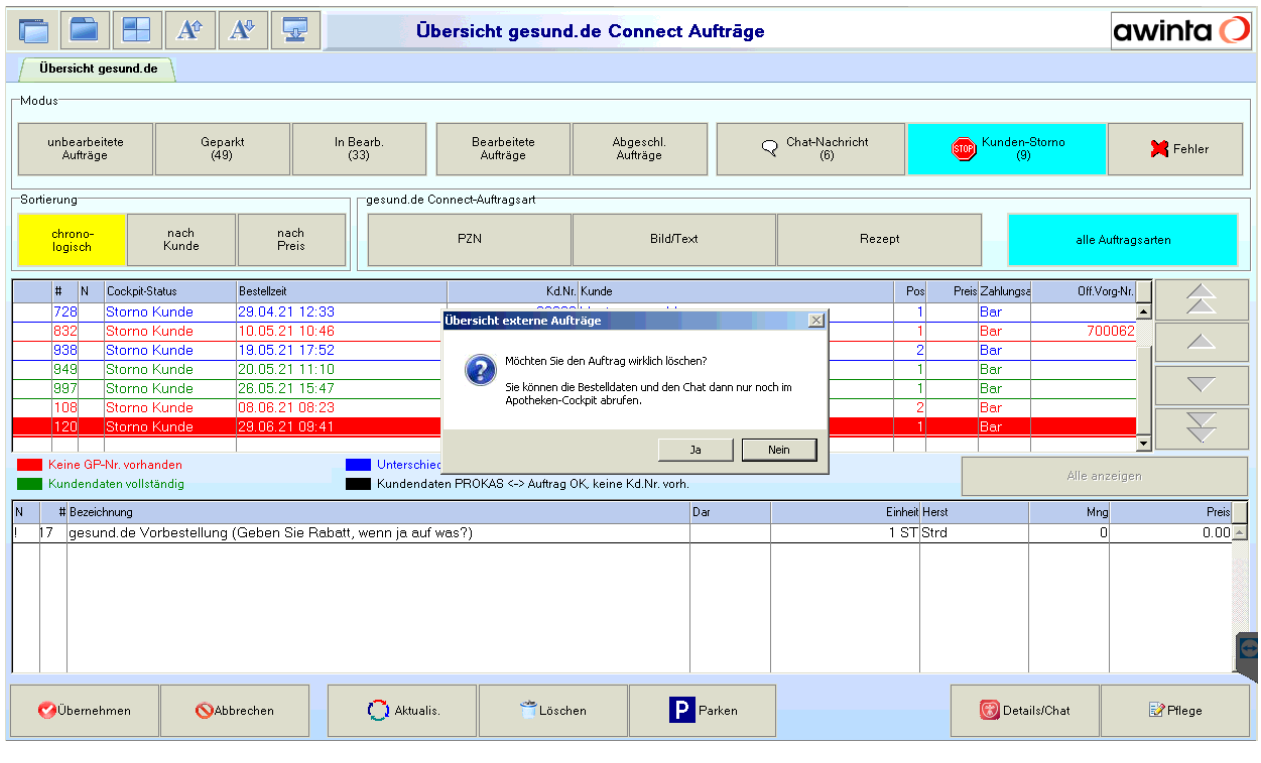

### <span id="page-33-0"></span>4.4 Payback

In der gesund.de App kann der Kunde seine PAYBACK Kundennummer hinterlegen und zu jeder Vorbestellung wird bei teilnehmenden Apotheken 50 Extra-Punkte auf das Payback Konto gesammelt.

Weitere Hinweise finden Sie auf Payback oder gesund.de/Payback.

### <span id="page-33-1"></span>4.4.1 Voraussetzung für 50 PAYBACK Extra-Punkte bei Vorbestellung

- 1. PAYBACK Kartennummer wurde in der gesund.de App eingeben.
- 2. Beliebiges Produkt wurde über die App bei einer teilnehmenden Apotheke vorbestellt.
- 3. Der Auftrag wurde angenommen und der Status auf "abholbereit" gesetzt.
- 4. Extra-Punkte werden nur einmal je Kalendertag und PAYBACK Kundennummer gewährt.

Ein tatsächlicher Kauf bzw. eine Abholung des vorbestellten Produkts ist keine Voraussetzung für die Punktegewährung. Die Punkte werden dem Kunden sofort gutgeschrieben; der Kunde kann allerdings erst 14 Tage nach der Vorbestellung darüber verfügen.

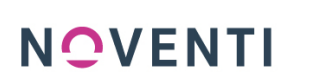

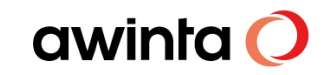

Die Apotheke kann sich vorbehalten, bei angemessenem Zweifel an der Richtigkeit oder Ernsthaftigkeit der Vorbestellung bzw. bei offensichtlich missbräuchlicher Nutzung der Vorbestellfunktion die Punktegewährung im Einzelfall zu verweigern oder bereits gewährte Punkte wieder zu stornieren. Eine nachträgliche Gewährung der 50 PAYBACK Extra-Punkte ist ausgeschlossen.

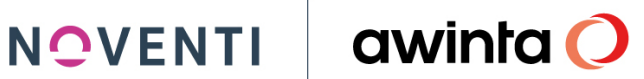

### <span id="page-35-0"></span>**5 Schnittstellenerweiterung Marktplatz e-Commerce**

Ab der Version 7.6.535 können Sie Bestellungen aus dem Marktplatz e-Commerce, an den dafür eingerichteten Arbeitsplätzen, in der Bildschirmkasse unter gesund.de Connect-Auftragsart E-Commerce empfangen.

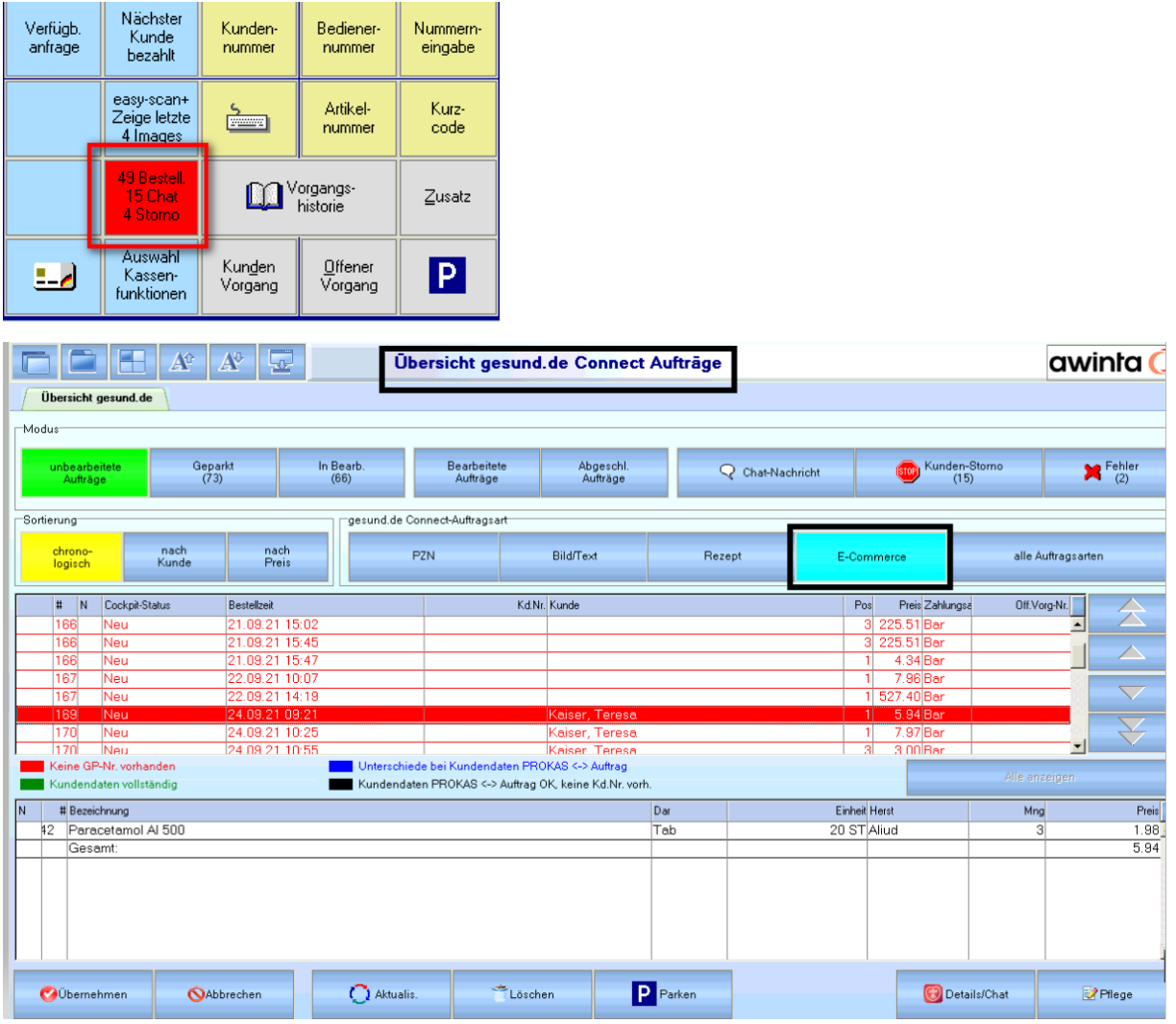

### **Voraussetzung für die Anbindung an Marktplatz e-Commerce:**

Um gesund.de mit PROKAS zu verbinden, wählen Sie bitte im Menü Schnittstellen und ergänzen ggfs. notwendige Zugangs-Informationen.

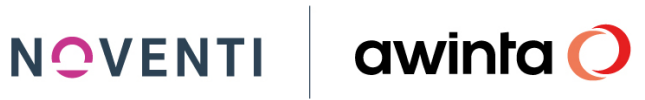

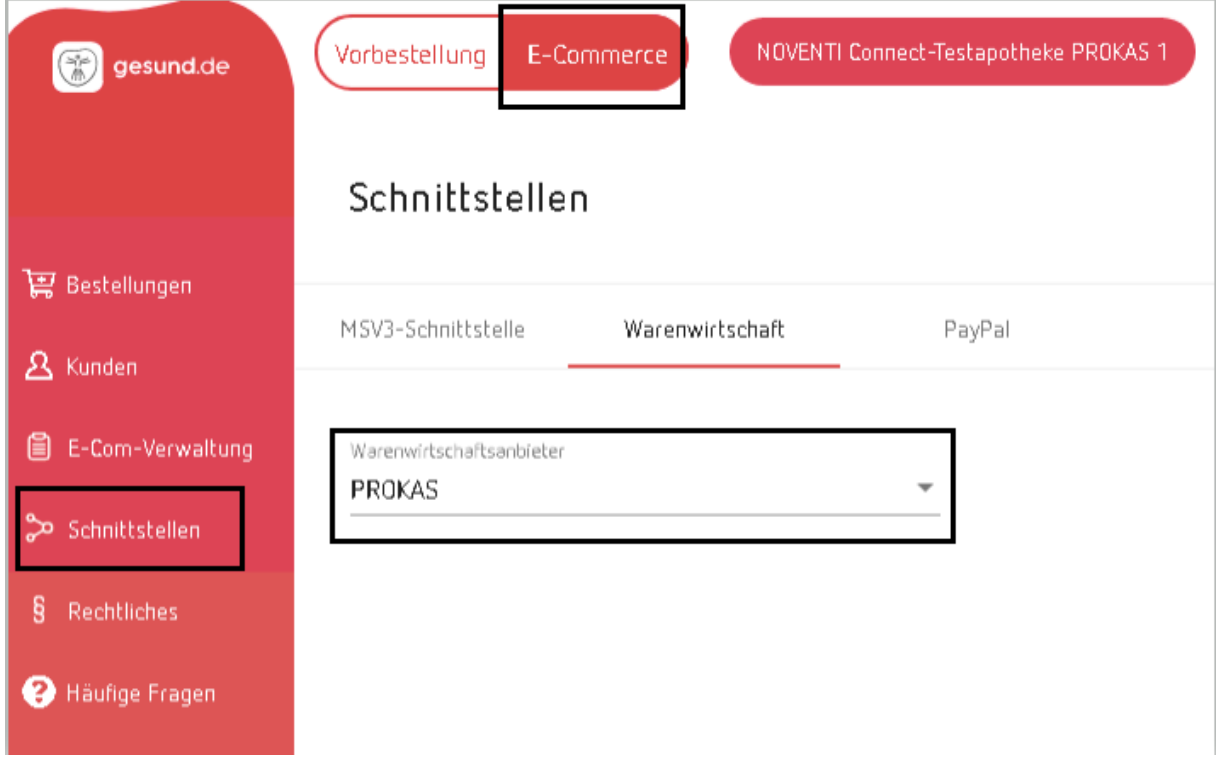

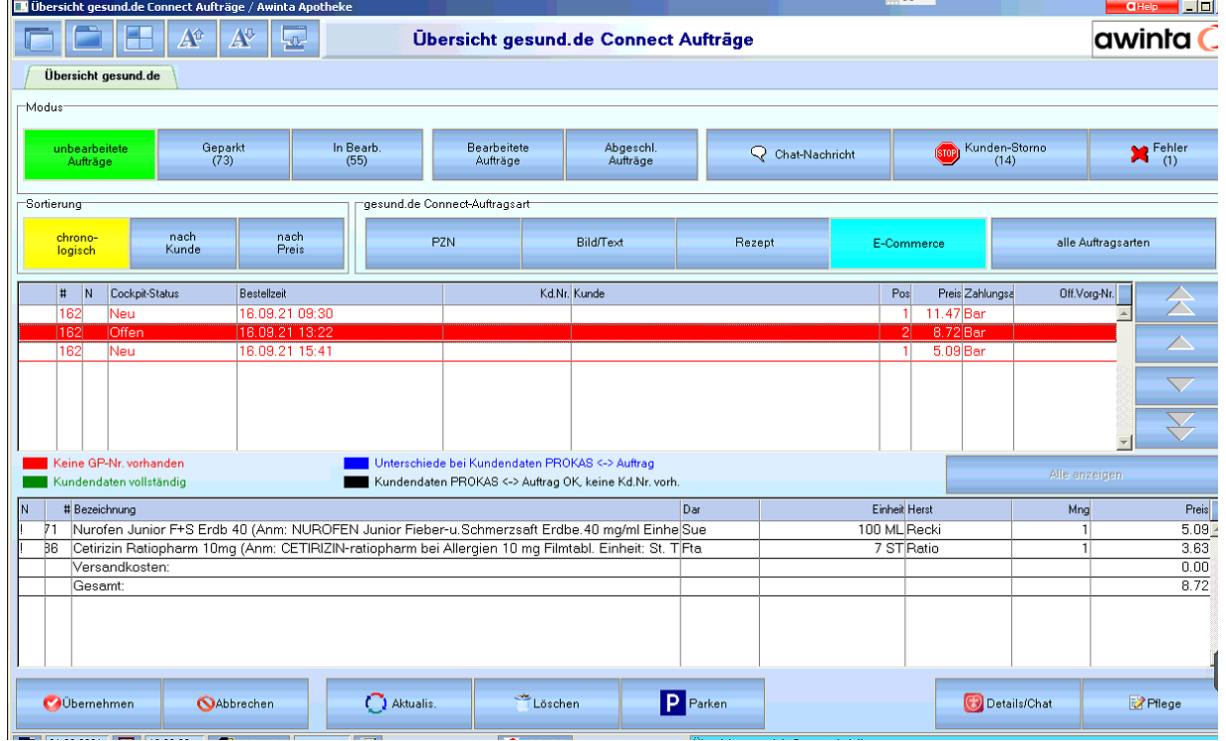

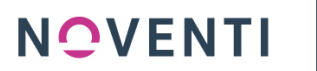

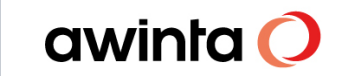

### <span id="page-37-0"></span>5.1 Bestellungen aus dem Marktplatz e-Commerce in der Kasse bearbeiten

Die Bestellungen aus dem Marktplatz e-Commerce werden über die Schnittstelle gesund.de an die Apotheke übermittelt und werden über die freibelegbare Taste (gesund.de Connect) in der Bildschirmkasse geöffnet.

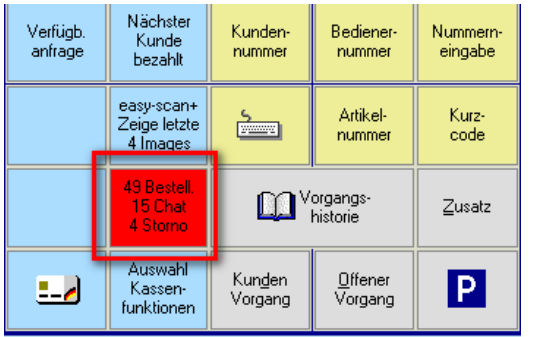

Um einen Auftrag in die Bildschirmkasse auszuwählen klicken Sie auf die Taste. .

Jetzt wird der Dialog *Übersicht gesund.de Connect Aufträge* geöffnet. In diesem Dialog sind alle Aufträge gesammelt.

### **INFO!**

Gesund.de Aufträge können auf verschiedene Arten von der App oder aus der Homepage [www.gesund.de](http://www.gesund.de/) an die Warenwirtschaft übermittelt werden.

Wählen Sie nun den E-Commerce Auftrag aus und sehen Sie in der unteren Zeile die bestellten Artikel.

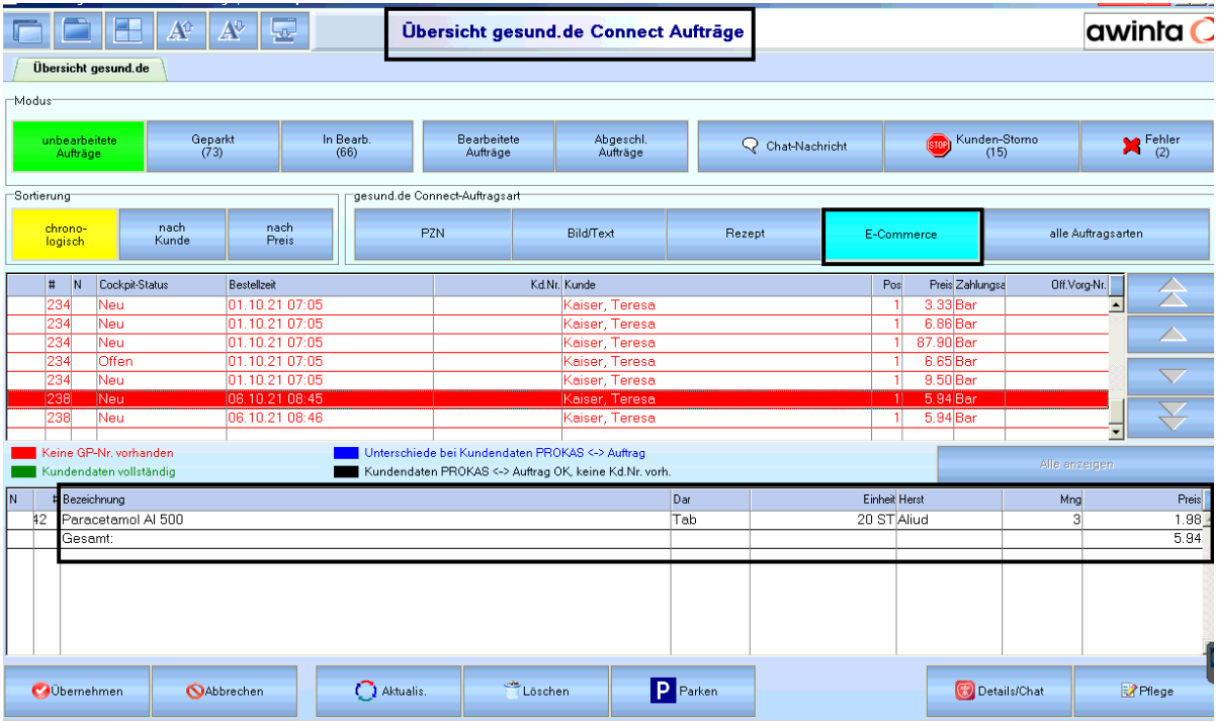

Klicken Sie auf *Übernehmen* um den Auftrag in der Bildschirmkasse zu übernehmen.

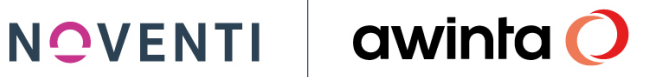

Bevor die Artikel aus dem Auftrag in die Bildschirmkasse übernommen werden öffnet sich zuvor das Fenster Auftragsdetails. Hier können Sie Details zu der jeweiligen E-Commerce Bestellung (Bestelldaten, Bestellte Artikel, Rechnungsadresse, Bezahlung, Status-Historie) einsehen und den jeweiligen Auftragsstatus nach Bearbeitung setzen.

Minimieren Sie Auftragsdetails um nach Abschluss des Vorgangs den Status gleich zu setzen wie z.B. wird geliefert oder Abholzeit ab.

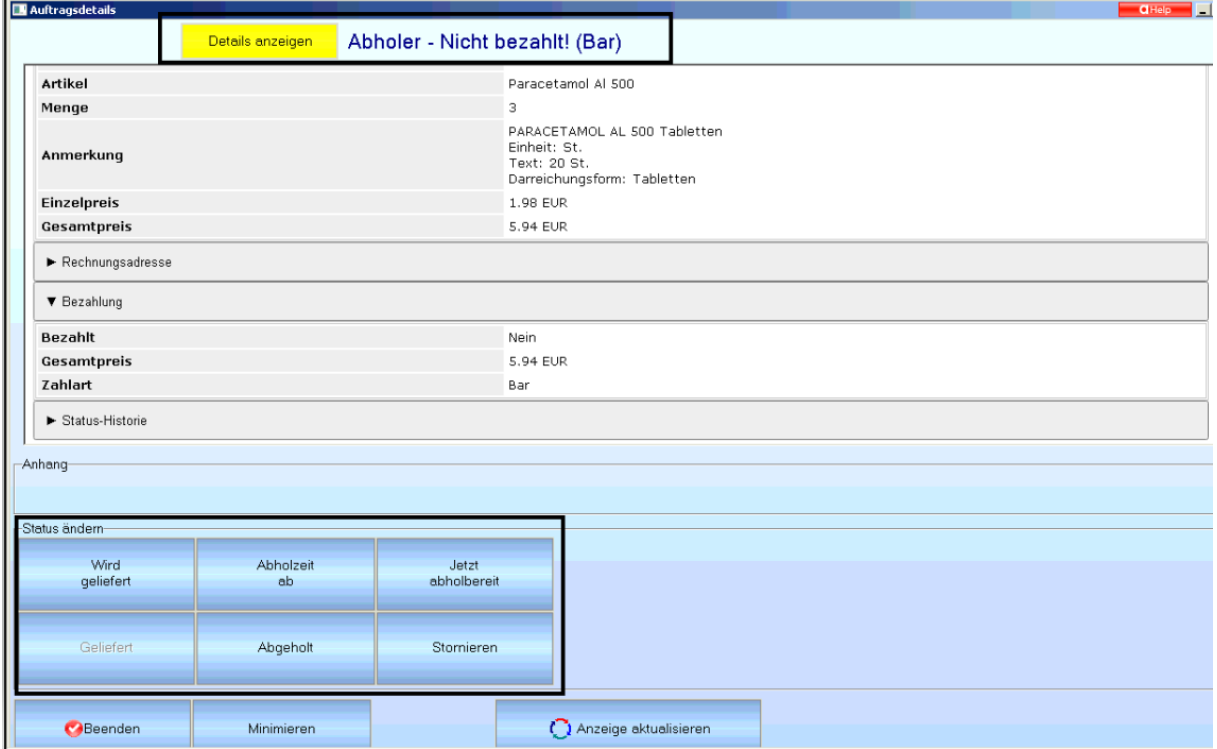

Die bestellten Artikel werden nun in die Kasse übernommen, schließen Sie den Vorgang wie gewohnt mit dem entsprechenden Vertriebsweg (Bote/Abholer etc.) ab.

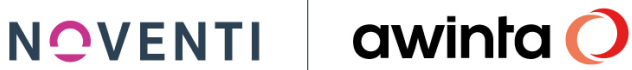

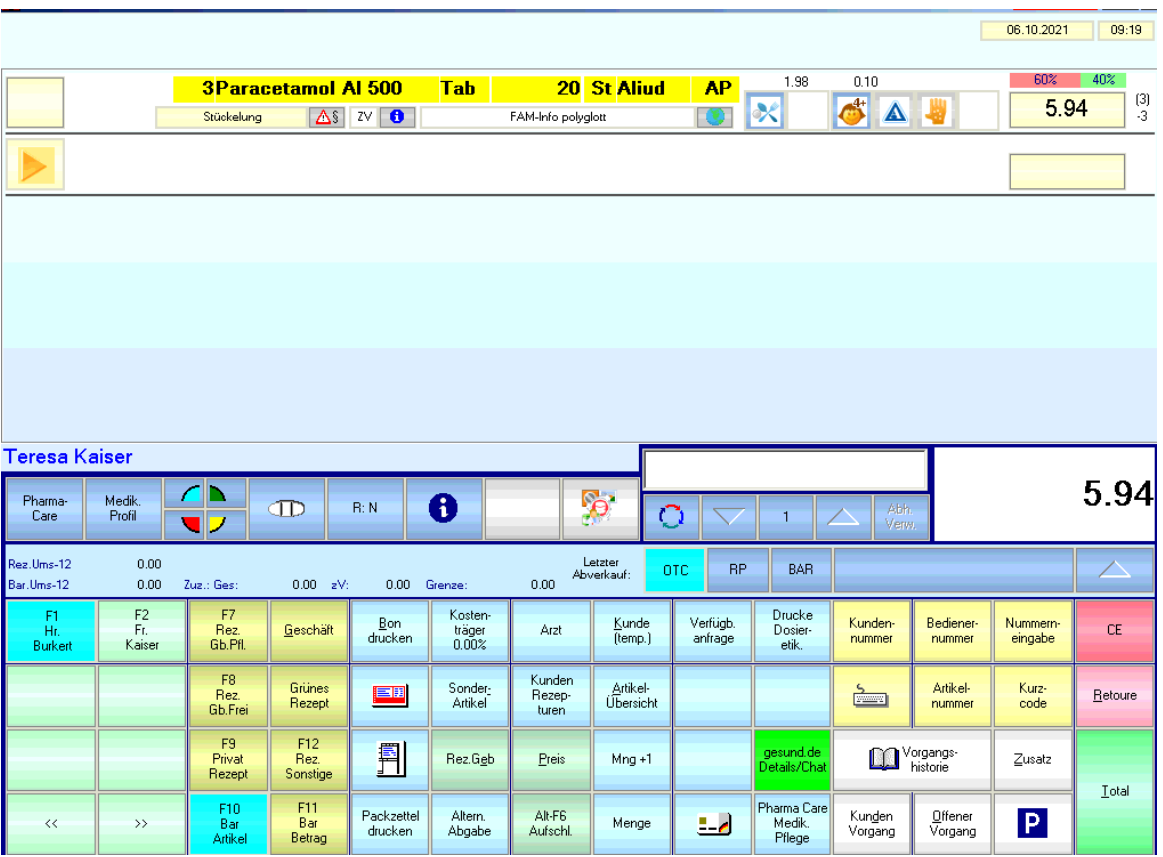

Über die jetzt grüne Taste *gesund.de Details/Chat* in der Bildschirmkasse, können Sie den e-Commerce Auftrag erneut im Apotheken-Cockpit ansehen und den Status ändern.

Der Vorgang wird im Dialog *Übersicht gesund.de Connect Aufträge* in den Filter Bearbeitete Aufträge verschoben. Hier sehen Sie unter anderem auch den "abgegebenen Artikel" des jeweiligen Auftrags.

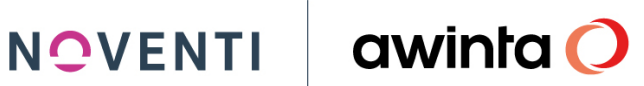

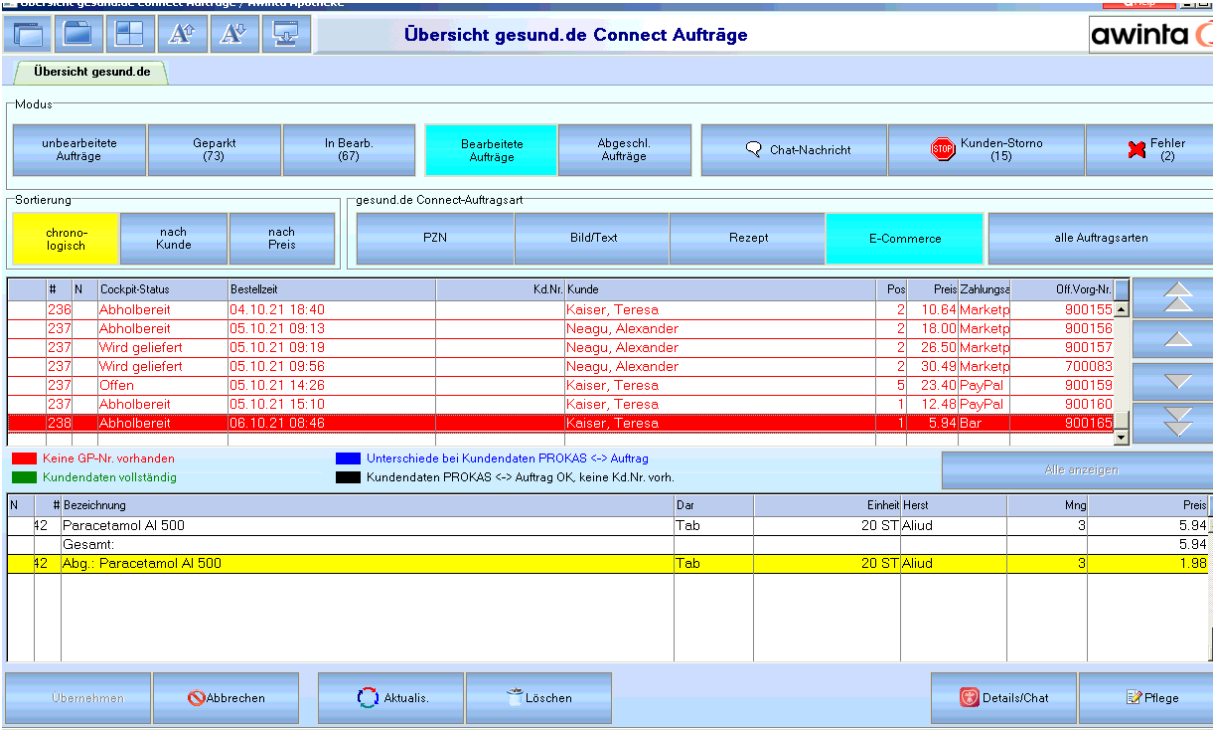

Ist der Artikel abholbereit können Sie diese Information dem Kunden mitteilen. Wählen Sie hierzu den gewünschten Auftrag aus und klicken auf *Details/Chat* um einen Status zu *setzen* zum Beispiel jetzt abholbereit.

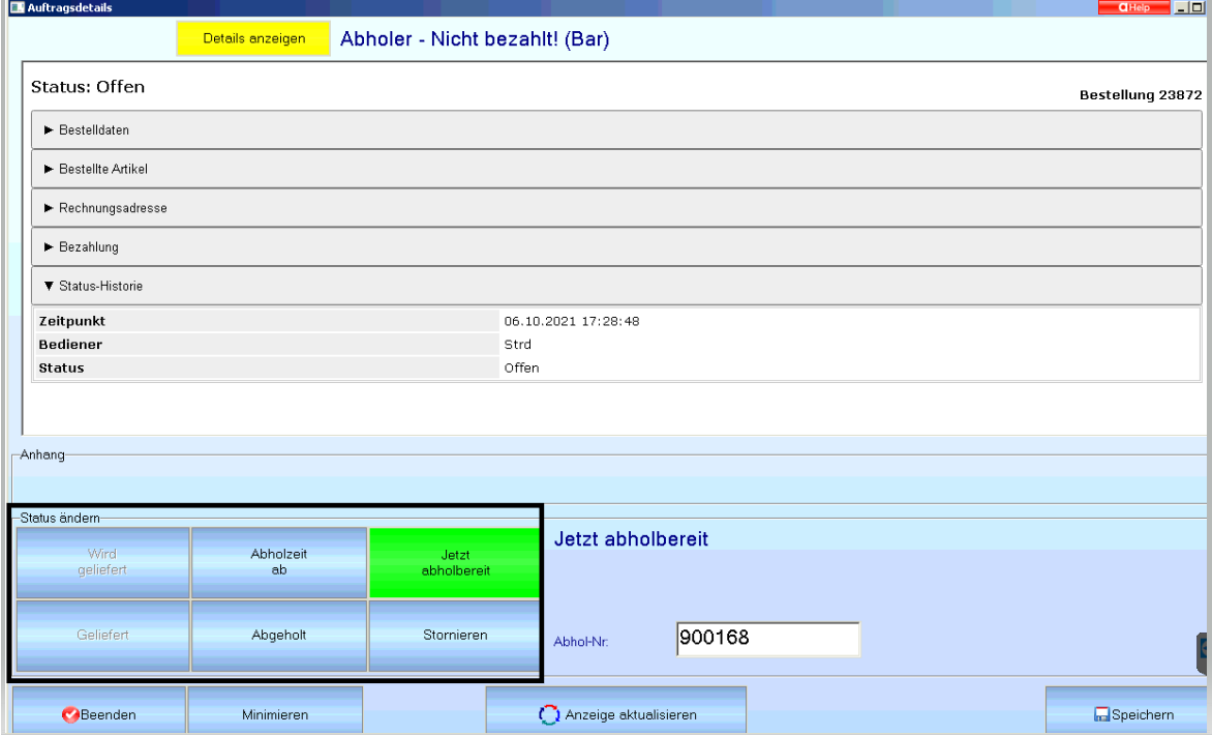

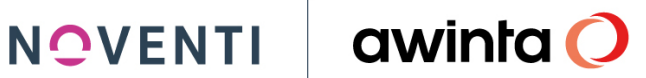

Klicken Sie anschließend auf *Speichern*.

Den aktuellen Status des Auftrages können Sie jederzeit auch unter Details anzeigen → Status Historie einsehen.

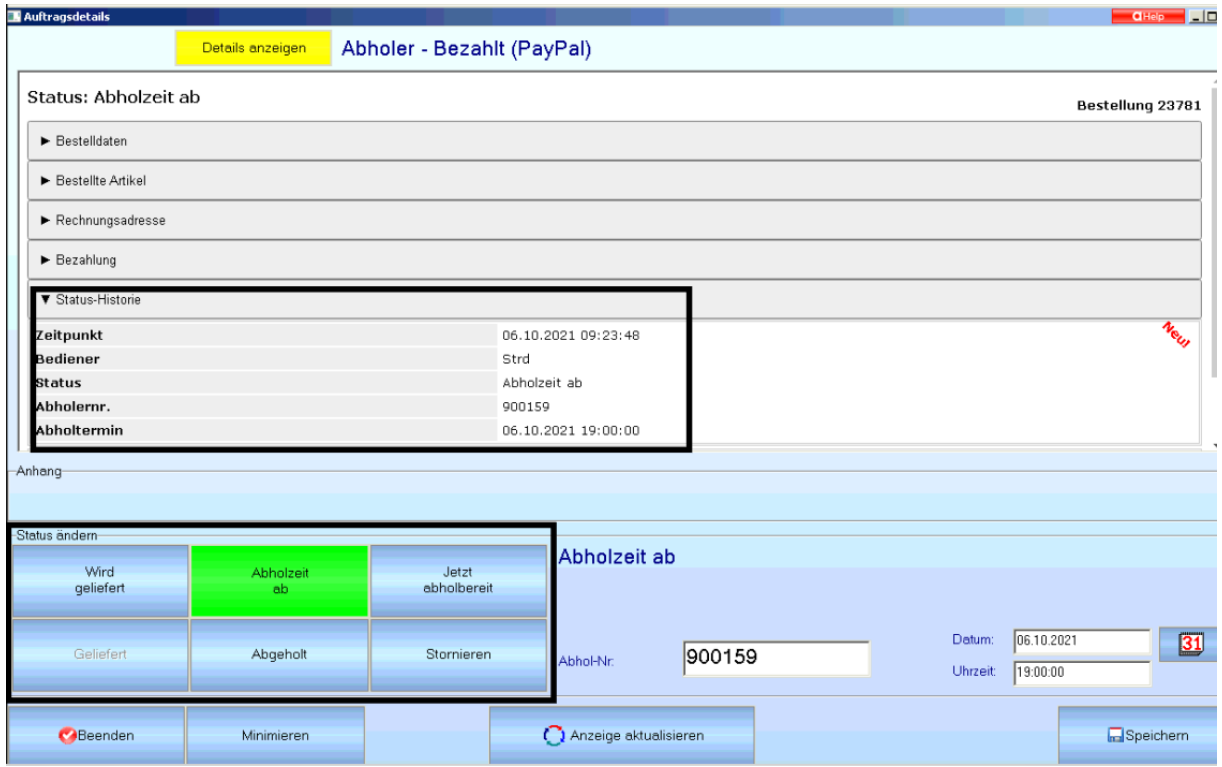

Wird die bestellte Ware abgeholt oder ausgeliefert, schließen Sie den Vorgang, wie gewohnt, in der Kasse ab. Der Auftrag verschiebt sich automatisch in den Filter *Abgeschl. Aufträge*

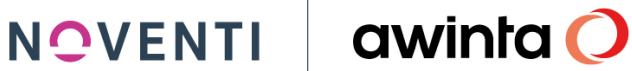

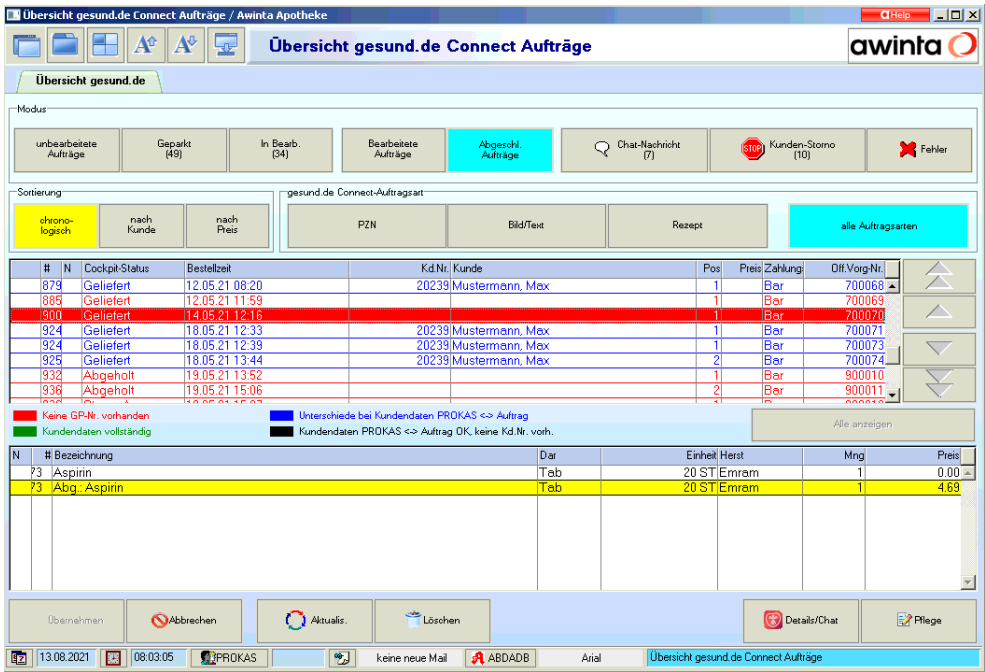

<span id="page-42-0"></span>5.2 PayPal Bestellungen aus dem Marktplatz e-Commerce in der Kasse bearbeiten

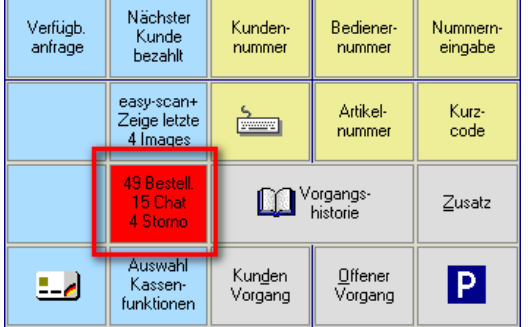

Um einen Auftrag in die Bildschirmkasse zu übernehmen klicken Sie auf die Taste.

Jetzt wird der Dialog *Übersicht gesund.de Connect Aufträge* geöffnet. In diesem Dialog sind alle Aufträge gesammelt.

Wählen Sie nun den E-Commerce Auftrag aus und sehen Sie in der unteren Zeile die bestellten Artikel.

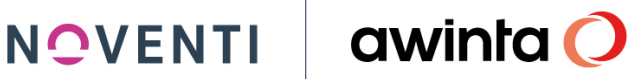

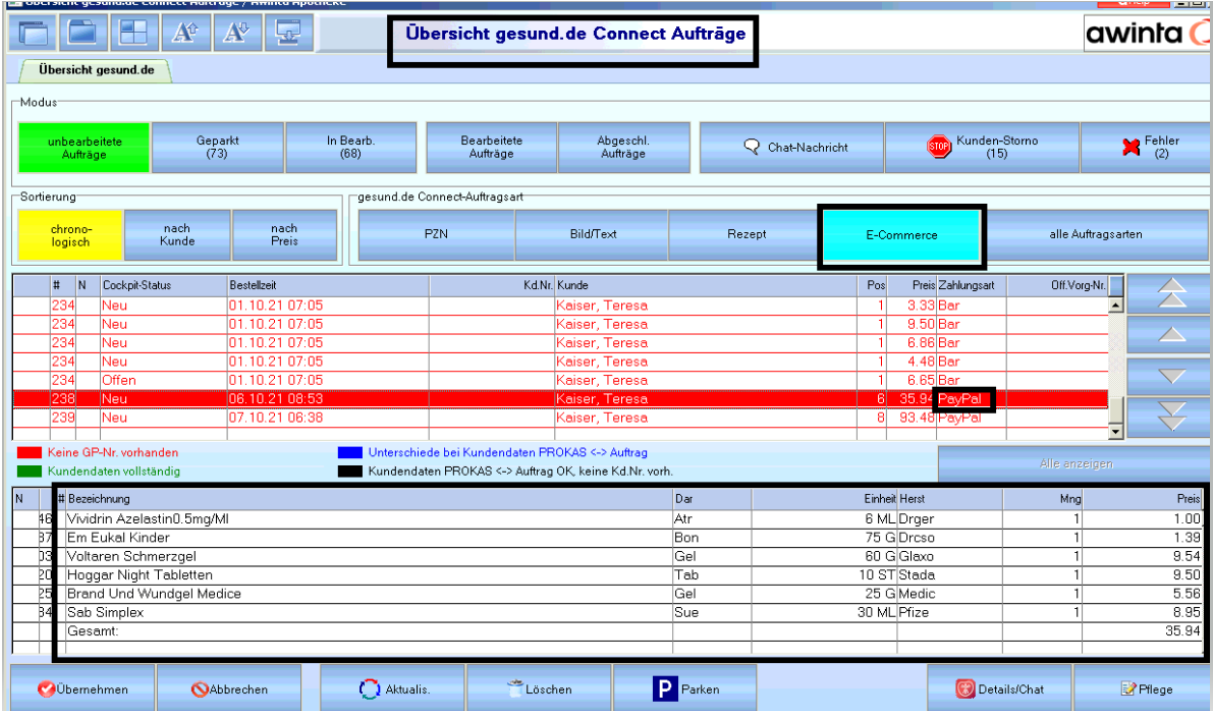

Klicken Sie auf *Übernehmen* um den Auftrag in der Bildschirmkasse zu bearbeiten.

Bevor die Artikel aus dem Auftrag in die Bildschirmkasse übernommen werden öffnet sich zuvor das Fenster Auftragsdetails. Hier können Sie Details zu der jeweiligen E-Commerce Bestellung (Bestelldaten, Bestellte Artikel, Rechnungsadresse, Bezahlung, Status-Historie) einsehen und den jeweiligen Auftragsstatus nach Bearbeitung setzen.

Minimieren Sie Auftragsdetails um nach Abschluss des Vorgangs den Status gleich zu setzen wie z.B. wird geliefert oder Abholzeit ab.

**NOVENTI** 

#### **Auftragsdetails**  $\overline{\mathbf{p}}$  , and  $q_H$ Abholer - Bezahlt (PayPal) Details anzeigen Bestellte Artikel ▼ Rechnungsadresse Name Teresa Kaiser Straße Blankeneser Landstraße 10 Ort 22587 Hamburg Land Deutschland E-Mail Teresa.Kaiser@noventi.de ▼ Bezahlung Bezahlt Ja 35.94 EUR Gesamtpreis Zahlart PayPal ▼ Status-Historie -Anhangatus ändem-Abholzeit Jetzt abholbereit geliefert ab Abgeholt Stornieren Minimieren Anzeige aktualisieren Beenden

Die bestellten Artikel werden nun in die Kasse übernommen, schließen Sie den Vorgang wie gewohnt mit dem entsprechenden Vertriebsweg (Bote/Abholer etc.) und mit der Bezahlart PayPal ab.

### **Wichtig:**

Abverkäufe die mit Bezahlart PayPal an der Kasse abgeschlossen wurde müssen noch Rechnungen für den Kunden in Übersicht Kundenvorgänge erstellt werden.

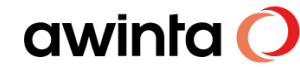

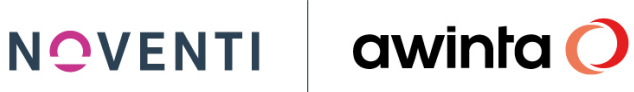

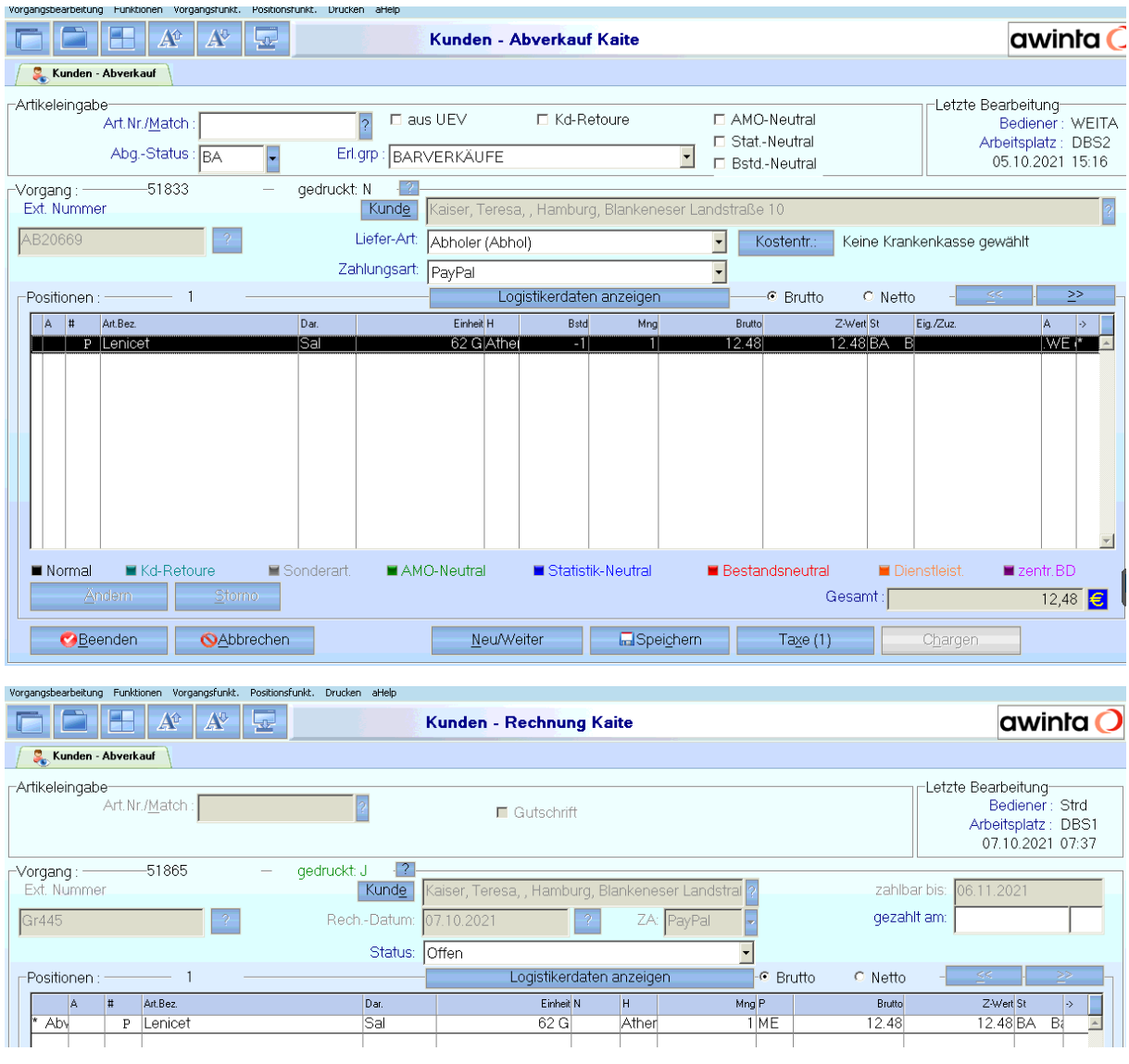

Über die jetzt grüne Taste *gesund.de Details/Chat* in der Bildschirmkasse, können Sie den E-Commerce Auftrag erneut im Apotheken-Cockpit ansehen und den Status ändern.

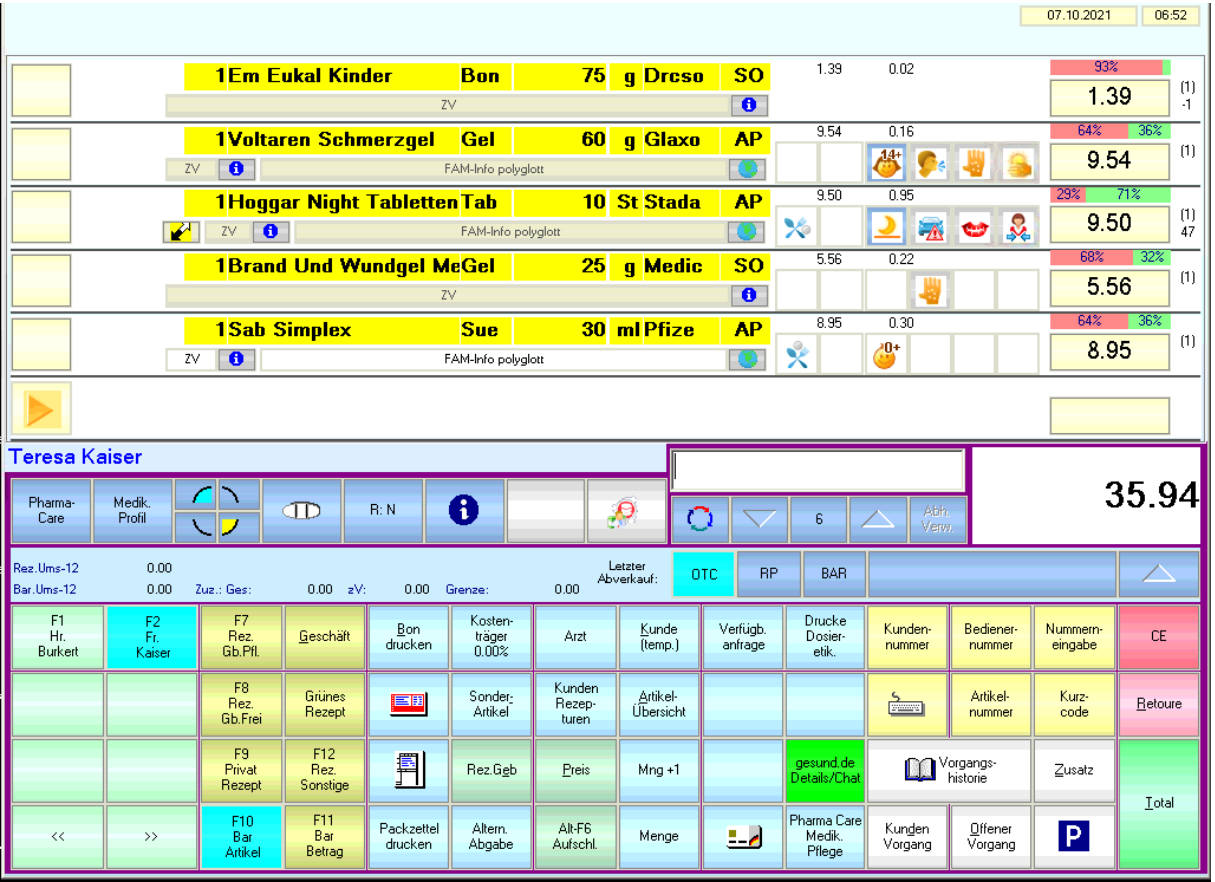

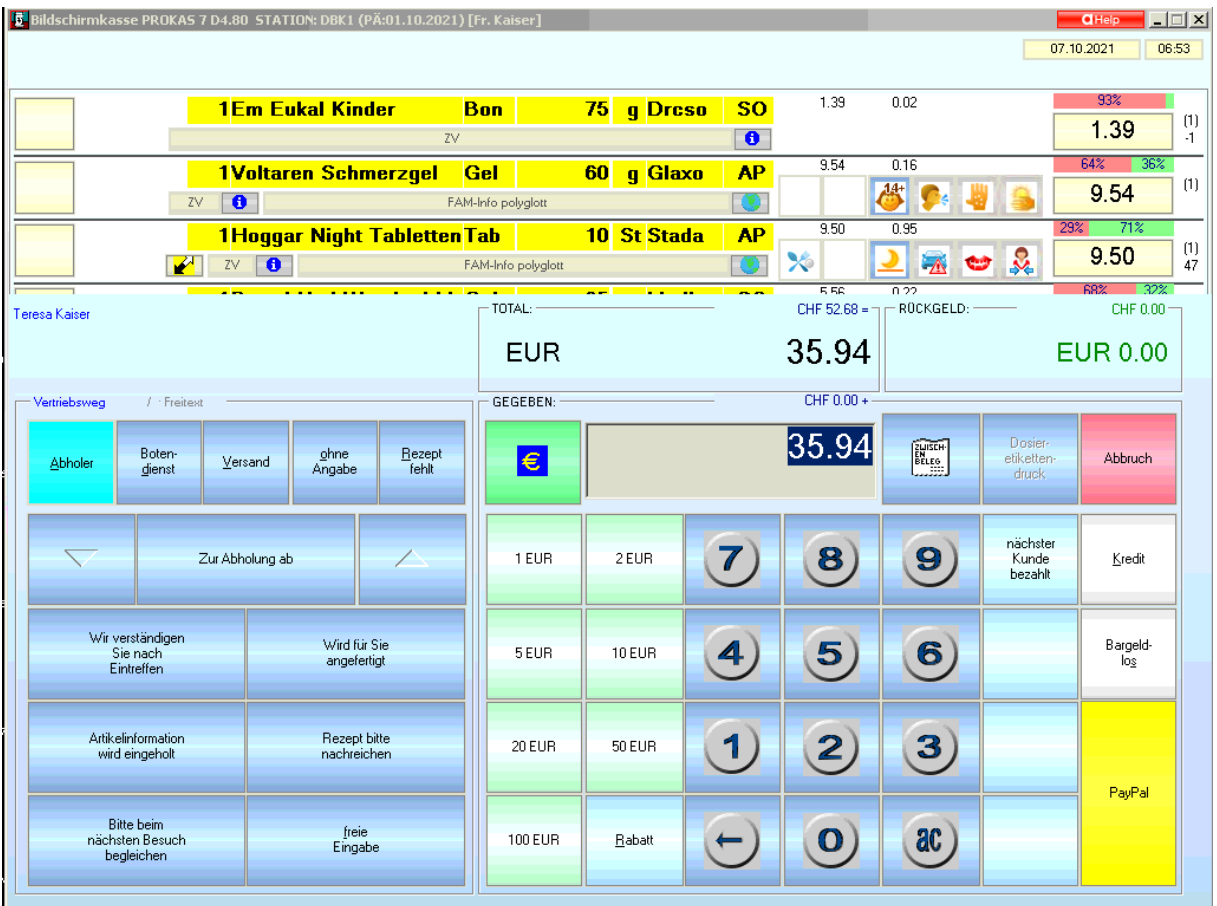

Der Vorgang wird nun im Dialog *Übersicht gesund.de Connect Aufträge* in den Filter Bearbeitete Aufträge verschoben.

Ist der Artikel abholbereit können Sie diese Information dem Kunden mitteilen. Wählen Sie hierzu den gewünschten Auftrag aus und klicken auf *Details/Chat* um einen Status zu *setzen* zum Beispiel jetzt abholbereit.

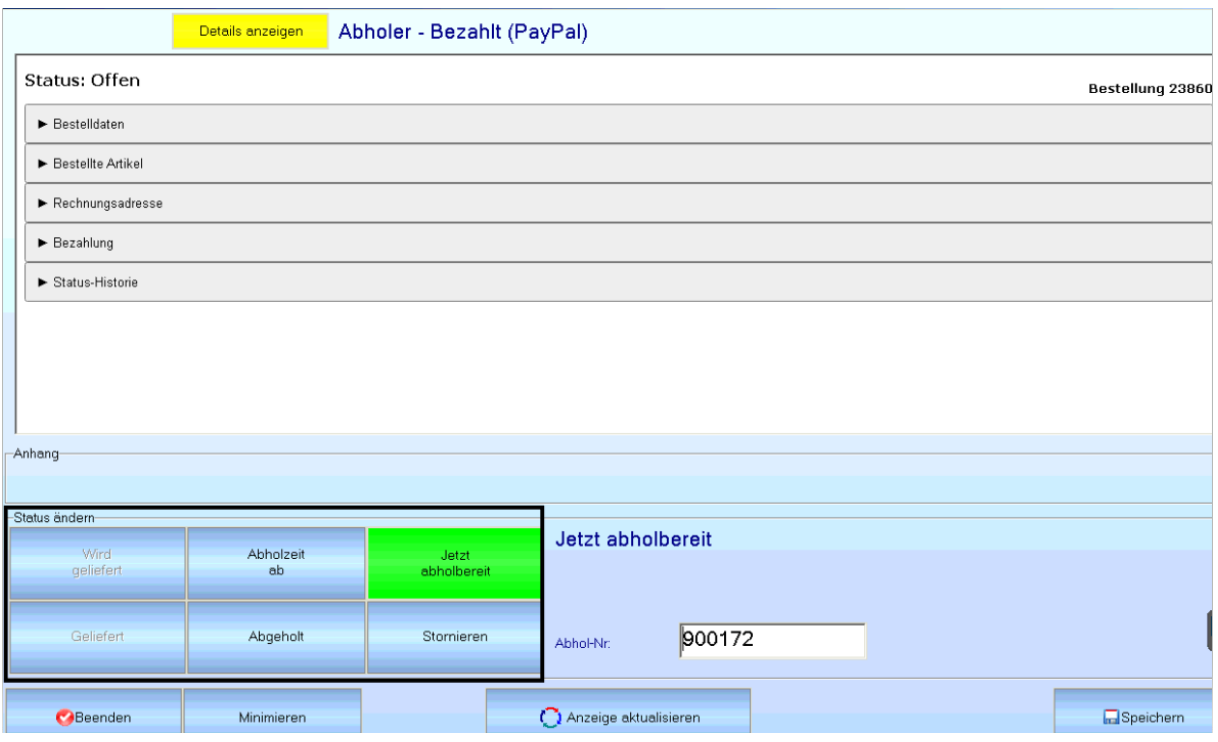

Klicken Sie anschließend auf *Speichern*.

Den aktuellen Status des Auftrages können Sie jederzeit auch unter Details anzeigen → Status Historie einsehen.

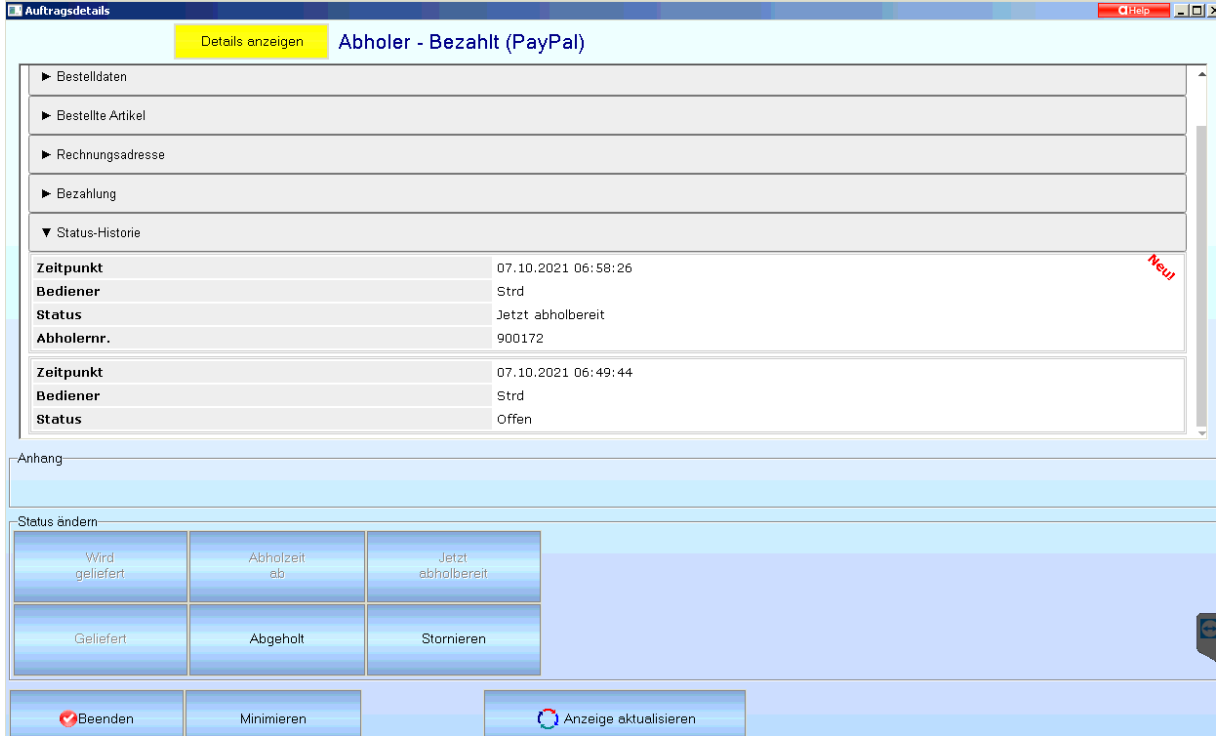

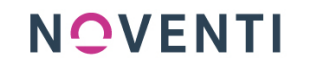

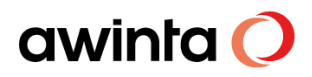

Wird die bestellte Ware abgeholt oder ausgeliefert, schließen Sie den Vorgang, wie gewohnt, in der Kasse ab. Der Auftrag verschiebt sich automatisch in den Filter *Abgeschl. Aufträge*

### **PayPal Fall:**

Eine PayPal Bestellung von gesund.de (E-Commerce) wird in PROKAS mit einem Kunden angelegt.

Bevor aber der Kunde die Ware abholt muss eine Rechnung in Übersicht Kundenvorgänge erstellt und gedruckt werden.

Anschließend kann der Auftragsstatus über gesund.de Connect Aufträge (Chat/Details) auf abholbereit gesetzt werden.

Storno bei bereits bezahlten E-Commerce Bestellungen

Hierfür muss aktuell für den Kunden in Übersicht Kundenvorgänge eine Gutschrift erstellt werden und separat über das PayPal Geschäftskonto der Apotheke dem Kunden zurücküberweisen werden.

### <span id="page-49-0"></span>5.3 Preisstrategie und Preispflege auf dem gesund.de Marktplatz

Alle Artikel bekommen zunächst den gleichen Preis wie in der Apotheke. D.h., wenn es einen Apotheken-VK gibt, wird dieser auch auf dem gesund.de Marktplatz übertragen. Gibt es keinen eigenen Preis wird der Listen-VK/UVP im Warenkorb angezeigt.

Es besteht die Möglichkeit, diesen Preis durch ein Upload einer csv-Datei im gesund.de/e-Commerce/Preise hochzuladen und zu übersteuern.

Oder aber Sie nutzen dafür das Programm "Pflege Kundenkonditionen" (siehe Handbuch in der PROKAS7 Online-Bibliothek). Hierfür müssen Sie aber zuvor einen Pseudo-Kunden als Geschäftspartner anlegen und in Pflege Betriebsparameter die interne Geschäftspartnernummer speichern.

NOVENTI

### awinta O

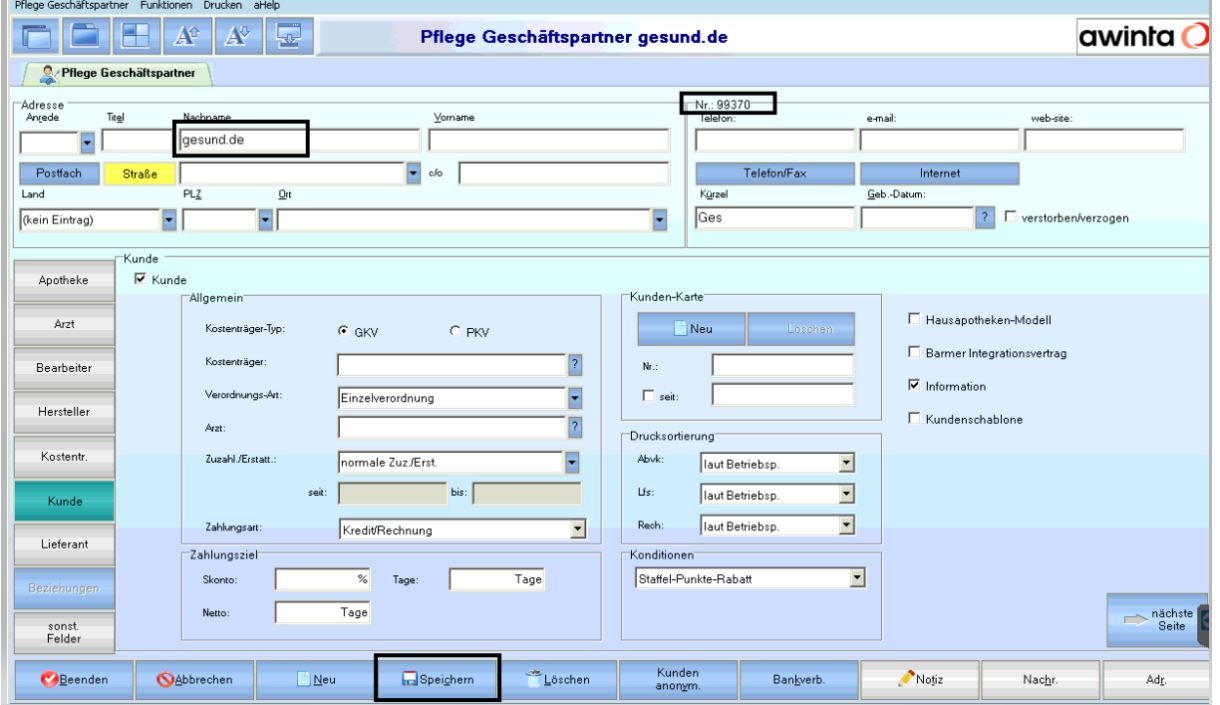

Nach Speichern des Pseudo-Kunden in Übersicht Geschäftspartner notieren Sie sich die interne Geschäftspartnernummer und tragen Sie diese in Pflege Betriebsparameter unter dem neuen Betriebsparameter *gesund.de Shop: Kundenkonditions-GP* ein.

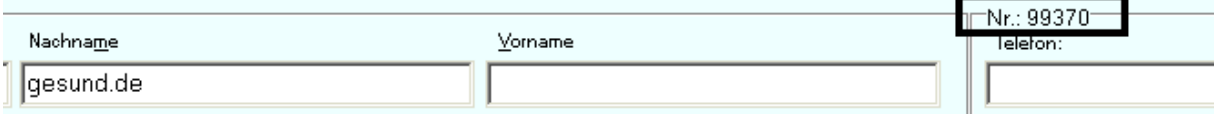

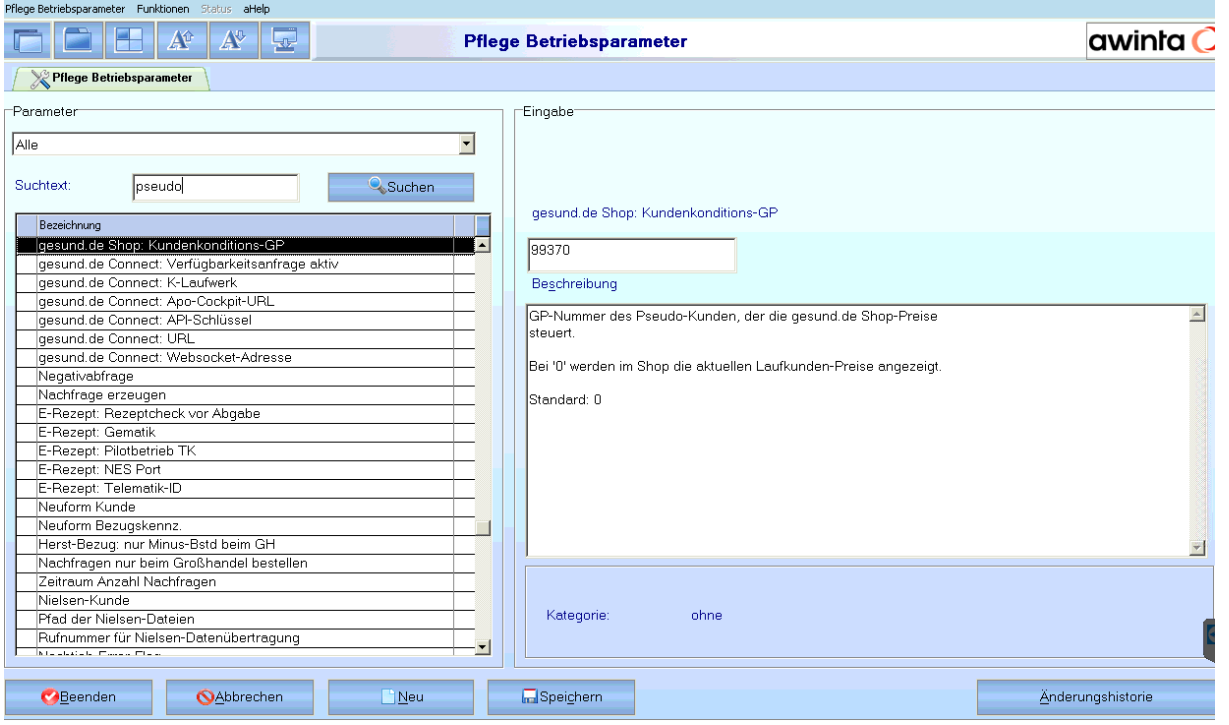

**Hinweis** für den Betriebsparameter *gesund.de Shop: Kundenkonditions-GP* werden in Pflege-Kundenkonditionen aktuell nicht unterstützt:

### Mengenrabatt

-individuelle Kundenkonditionen für Kunden

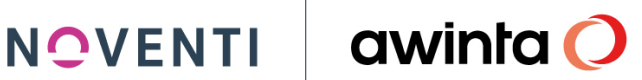

### <span id="page-52-1"></span><span id="page-52-0"></span>**6 Anhang**

### 6.1 Preise und Angebote

- KostenloseTeilnahmebis30.09.2021
- Kostenpflicht ab 01.10.2021
- Auskünfte über unser Frühbucherangebot mit vergünstigten Preisen sind erhältlich über unsere Vertriebspartner.

### <span id="page-52-2"></span>6.2 Ansprechpartner für Interessenten

Vertriebs-/Außendienstmitarbeiter unserer Vertriebspartner

- **PHOENIX**
- NOVENTI
- SANACORP/mea®-meine apotheke
- CURA-SAN

### **Oder**

- E-Mail an [support@gesund.de](mailto:support@gesund.de)
- <span id="page-52-3"></span>6.3 Kundenservice von gesund.de

Servicezeiten Mo.-Fr. 7:30 Uhr - 18:00 Uhr Sa. 8:00 - 13:00 Uhr B2B E-Mailan [support@gesund.de](mailto:support@gesund.de) Telefon 089 262 022 022

### B2C

### [service@gesund.de](mailto:service@gesund.de)